# **COBY®**

**For series / Para la serie / Pour la série**

**DP245**

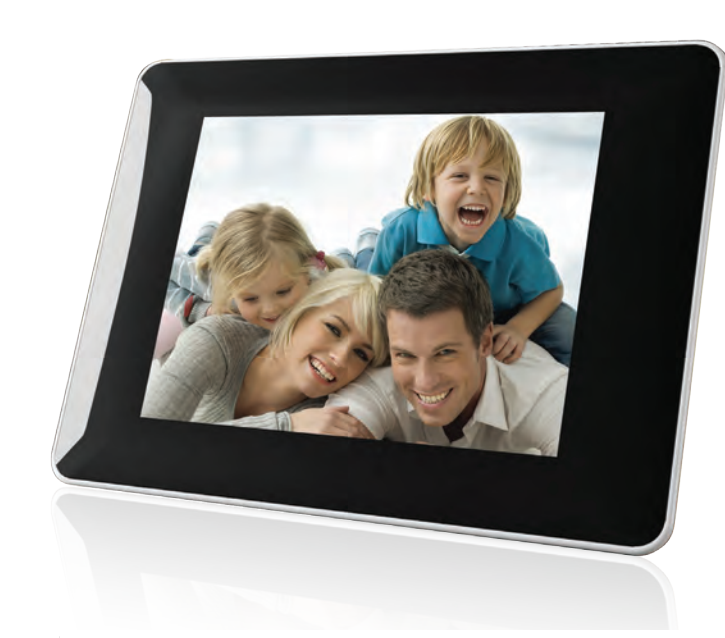

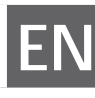

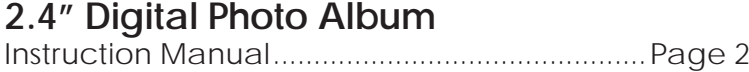

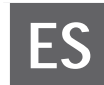

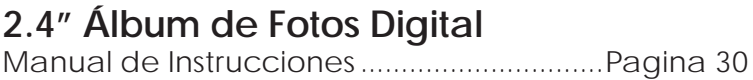

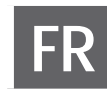

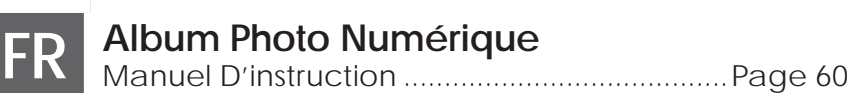

Please read carefully before use • Léa el manual antes de usar • Veuillez lire ce livret avant utilisation

#### **Table of Contents**

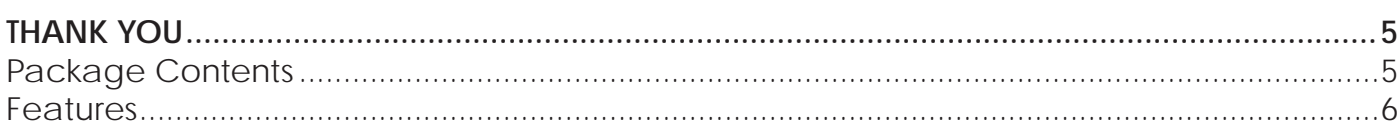

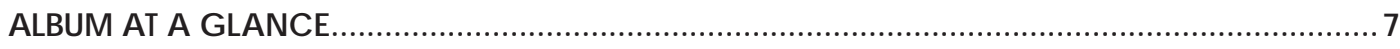

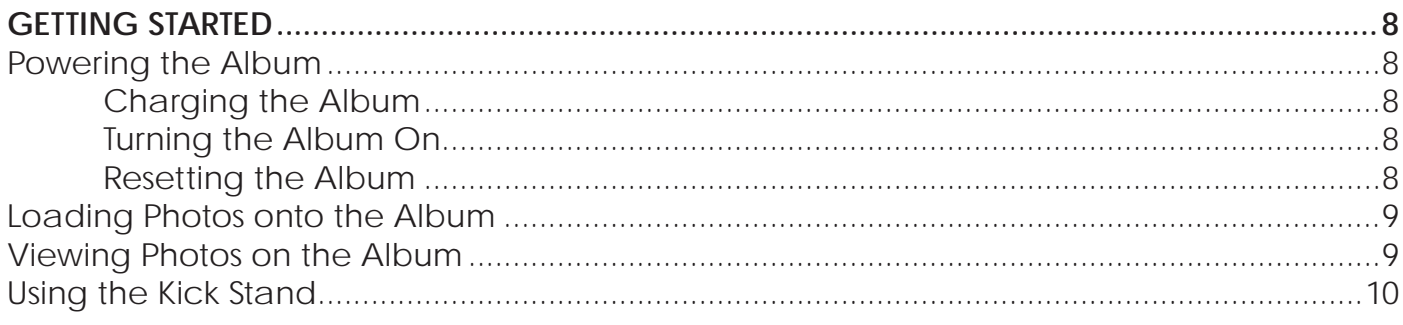

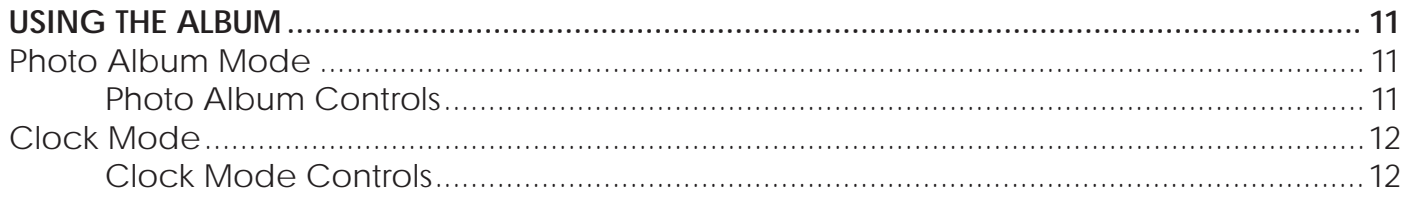

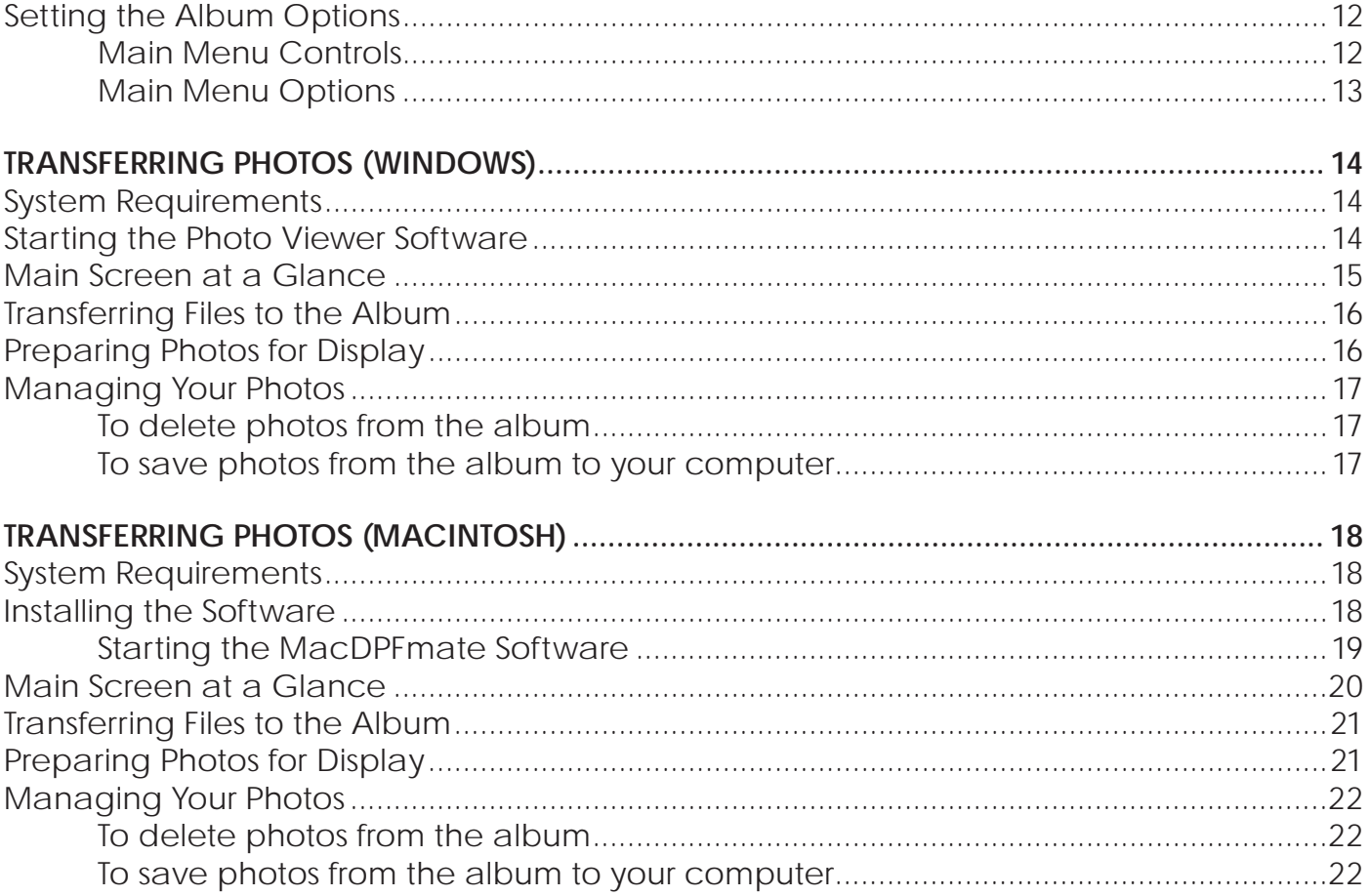

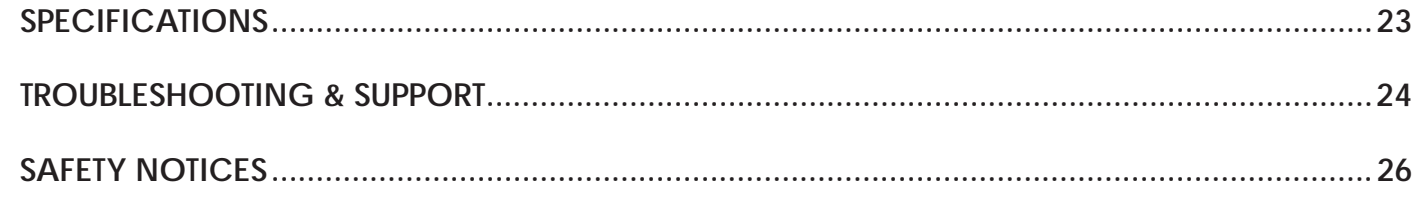

## **1.0 Thank You**

Thank you for purchasing the Coby DP245 Digital Photo Album. This manual is designed to help you easily set up and begin using your new photo album right away. Please read this manual carefully and retain it for future reference.

### **1.1 Package Contents**

If any of the items below are missing, please contact the local retailer from whom you purchased this product.

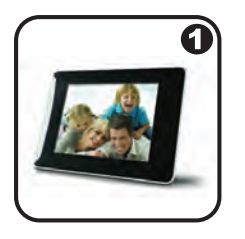

 $\boldsymbol{\Theta}$ 

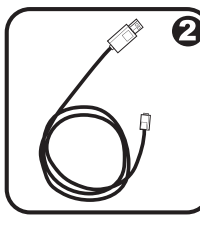

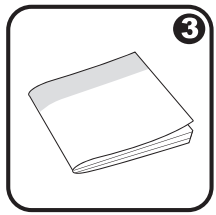

- 1. COBY photo album
- 2. USB cable
- 3. Instruction Manual
- 4. Carrying case

*This package may contain plastic bags or other materials that pose a hazard to children. Be sure to safely dispose of all packing materials after opening.*

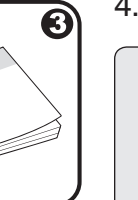

### **1.2 Features**

- 2.4" TFT LCD Display
- Displays JPG, GIF, and BMP photo files
- + Photo slideshow mode
- USB 2.0 Hi-speed for fast file transfers
- $+$  Integrated rechargeable battery
- • Attractive carrying case included

## **2.0 Album at a Glance**

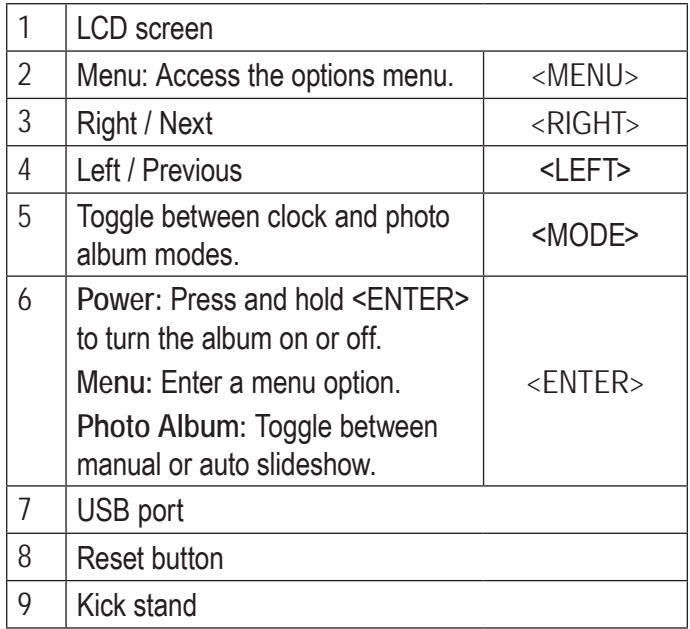

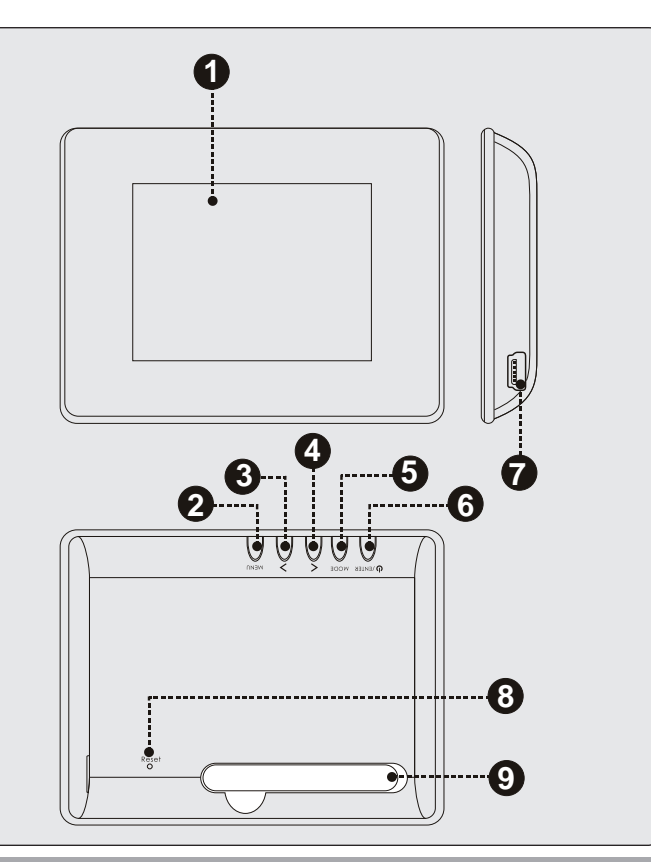

## **3.0 Getting Started**

### **3.1 Powering the Album**

#### *3.1.1 Charging the Album*

Your photo album has an integrated rechargeable battery.

Your photo album can be charged through a PC USB connection.

- ← Plug the small end of the USB cable into the album's USB port.
- $\div$  Plug the larger end of the cable into the USB port of a powered-on computer.

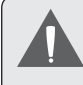

*Upon initial use, the album should be charged fully to ensure optimal performance and battery life.*

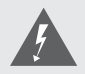

*The battery used in this device may present a fire or chemical burn if mistreated. Do not disassemble, incinerate, or heat the unit.* 

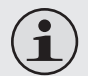

*Some computers have low-power and high-power USB ports. The album must be connected to a high-power USB port.*

*If the USB connection is made through a USB hub, the hub must have its own power source to charge the album's battery.*

#### *3.1.2 Turning the Album On*

- $+$  To turn the album on, press and hold <ENTER> until you see the "COBY" screen.
- $+$  To turn the album off, press and hold <ENTER> until you see the "Power Off" screen.

#### *3.1.3 Resetting the Album*

If the device should freeze or otherwise work improperly, use a small paper clip to press the reset button located on the rear of the device.

### **3.2 Loading Photos onto the Album**

- 1. Connect the album to your computer using the supplied USB cable.
- 2. Start the included software. If you are connected to a Windows computer, the software will start automatically.
- 3. Use the software to transfer photos to the album.
- 4. Quit the software and then disconnect the album from your computer.

*If the album is connected to a Macintosh OS X computer, you will have to install the software before use. To learn how to use this album with Apple computers, please refer to section 6 of this manual.*

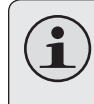

*For more information about how to transfer photos with the included software, please refer to sections 5 and 6 of this manual.*

### **3.3 Viewing Photos on the Album**

To view photos loaded onto the album:

- 1. Press and hold <ENTER> to turn the unit on.
- 2. Press <LEFT> or <RIGHT> to view the previous or next photo, respectively.

### **3.4 Using the Kick Stand**

Pull out the kick stand located on the rear of the player and place the album on a flat, level surface.

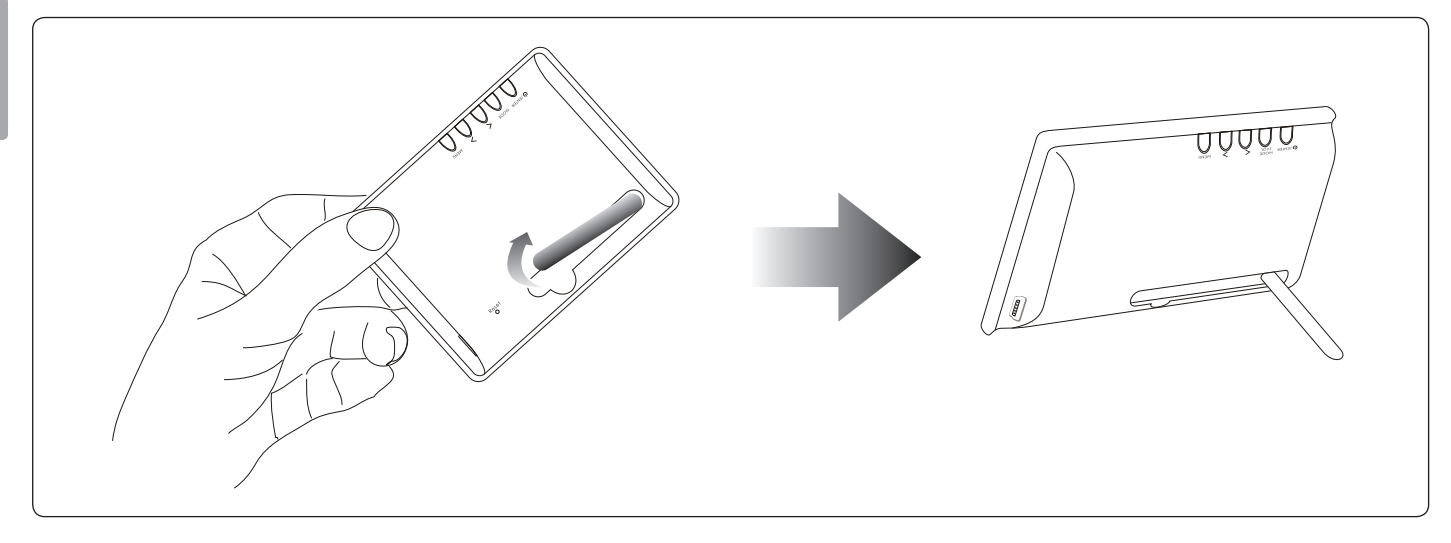

**English**

## **4.0 Using the Album**

The DP245 has two main modes: Photo Album and Clock Mode.

- View your photos in Photo Album mode.
- See the current time in Clock mode.

The album will automatically enter Photo Album mode when you turn it on.

- To change between modes, press <MODE>.
- $\div$  To adjust the album's options in the Main menu, press <MENU>.

### **4.1 Photo Album Mode**

You can do the following in Photo Album mode:

- Manually browse your photo collection.
- $\div$  View your photo collection as a slideshow.

 $\div$  View your photos with the time on the same screen. This option must be set in the Main menu; please refer to section 4.3 for more information.

#### *4.1.1 Photo Album Controls*

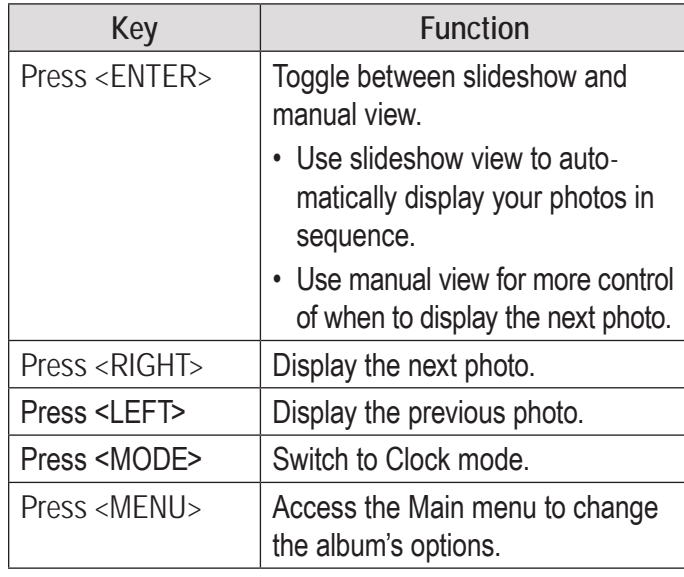

### **4.2 Clock Mode**

You can do the following in Clock mode:

- Display an analog clock with the current time.
- $\div$  Display a digital clock with the current time and date.

#### *4.2.1 Clock Mode Controls*

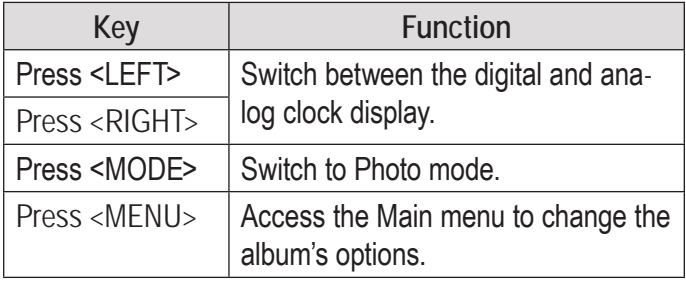

### **4.3 Setting the Album Options**

You can adjust the album's options from the Main menu. Available options include the clock time, slideshow timing, and screen brightness.

#### *4.3.1 Main Menu Controls*

Press <MENU> to enter the Main menu.

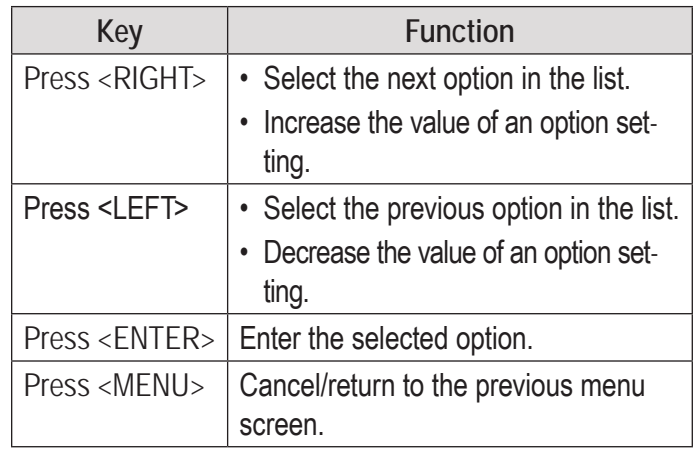

### *4.3.2 Main Menu Options*

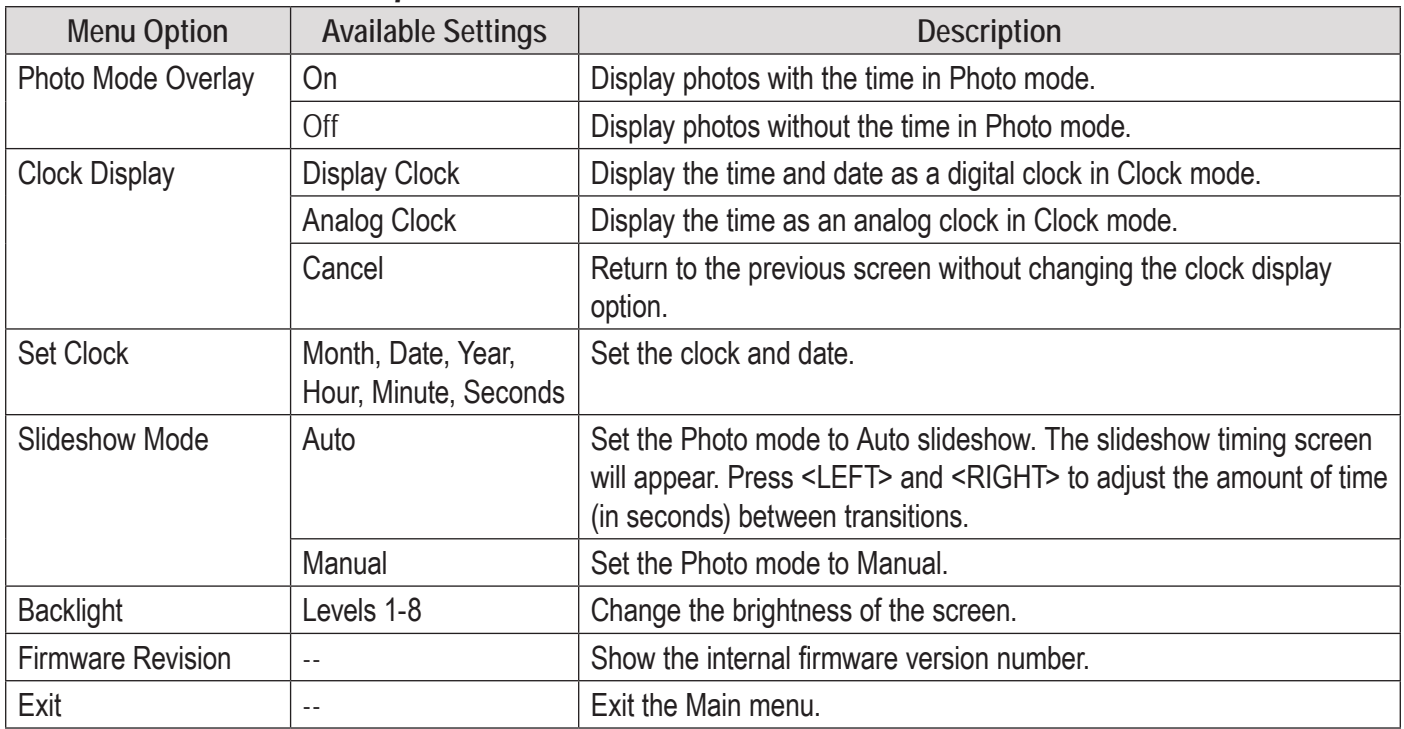

## **5.0 Transferring Photos (Windows)**

Use the included Photo Viewer software to transfer photos to your photo album.

The software also allows you to view, crop, and manage the photos on your album.

### **5.1 System Requirements**

The Photo Viewer software requires a computer running the Microsoft Windows 7, Vista, or XP operating system.

### **5.2 Starting the Photo Viewer Software**

The Photo Viewer software will start automatically when you connect the album to a computer with the USB cable.

### **5.3 Main Screen at a Glance**

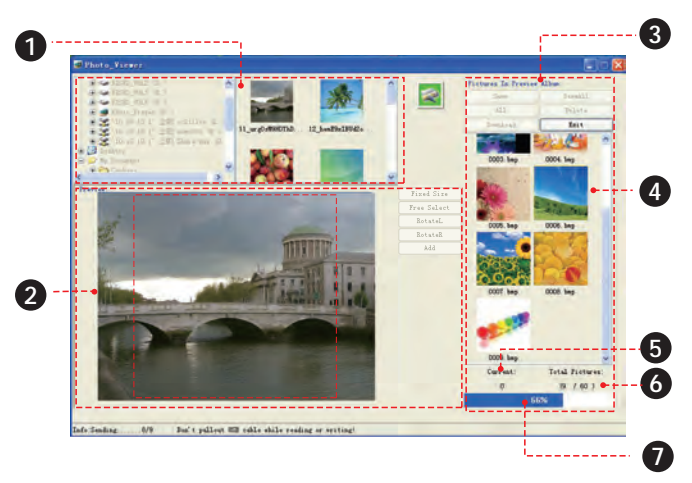

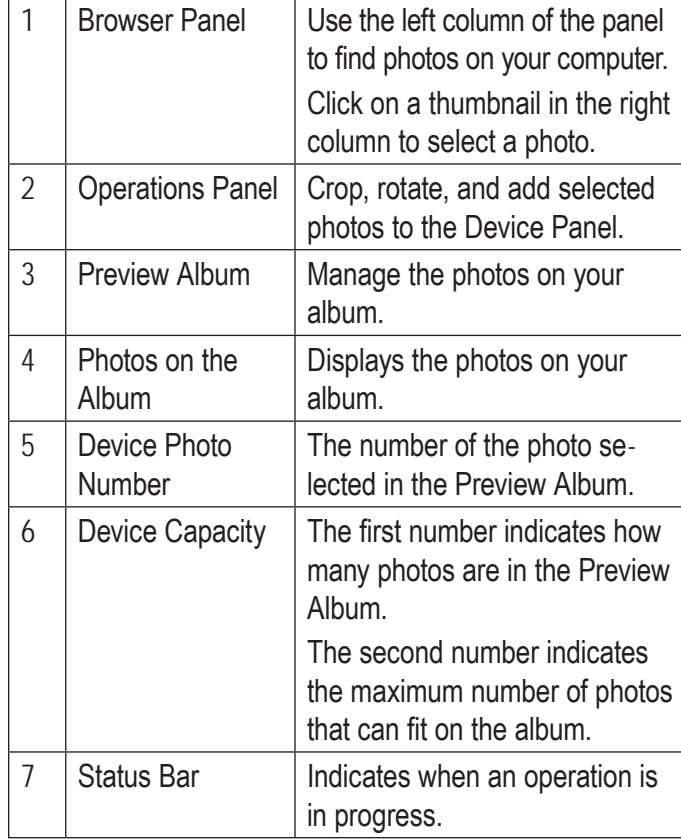

**English**

### **5.4 Transferring Files to the Album**

- 1. Use the browser panel to select the photos that you want to transfer to your album.
	- $\Diamond$  To select multiple photos, hold "Shift" or "Ctrl" on the keyboard while clicking with the mouse.
- 2. Click the [ADD] button in the Operations Panel to send them to the Preview Album.
- 3. Click the [DOWNLOAD] button in the Preview Album to synchronize and transfer the photos to the album.

*To avoid damage to the album or your photos, do not disconnect the album from the computer while the synchronization process is underway.*

*To learn how to make adjustments to your photos before transfer, please see Section 5.5.*

### **5.5 Preparing Photos for Display**

If you choose to do so, you may adjust your photos before transferring them to the album.

- 1. Use the Browser Panel to select a photo; the selected photo will appear in the Operations Panel.
- 2. Click one of the following buttons in the Operations Panel to auto crop, manually crop, or rotate the selected photo.
	- $\Diamond$  Fixed Size: Click and drag the dashed crop box to the desired location. Click [ADD] to send the cropped photo to the Preview Album.
	- $\Diamond$  Free Select: Click and drag over the photo to create a crop box of the desired size. Click [ADD] to send the cropped photo to the Preview Album.
- $\Diamond$  RotateL: Rotate the photo counterclockwise by 90 degrees. Click [ADD] to send the rotated photo to the Preview Album.
- $\Diamond$  RotateR: Rotate the photo clockwise by 90 degrees. Click [ADD] to send the rotated photo to the Preview Album.

### **5.6 Managing Your Photos**

Use the Preview Album to manage the photos on the album.

#### *5.6.1 To delete photos from the album*

- 1. Select a photo from the Preview Album.
	- $\Diamond$  To select multiple photos from the Preview Album, hold "Shift" or "Ctrl" on the keyboard while clicking with the mouse.
	- $\Diamond$  To select all photos in the Preview Album, click the [ALL] button.
- 2. Click the [DELETE] button.

3. Click the [YES] button to confirm.

#### *5.6.2 To save photos from the album to your computer*

- 1. Select a photo from the Preview Album.
	- $\Diamond$  To select multiple photos from the Preview Album, hold "Shift" or "Ctrl" on the keyboard while clicking with the mouse.
	- $\Diamond$  To select all photos in the Preview Album, click the [ALL] button.
- 2. Click the [SAVE] button.
- 3. Choose a location on your computer and then click [SAVE].

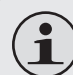

*You can use the "Save as type" option to save the photo as a BMP or JPEG file.*

*You can also click [SaveAll] to save all of the photos on the album to your computer.*

## **6.0 Transferring Photos (Macintosh)**

Use the included Photo Viewer software to transfer photos to your photo album.

The software also allows you to view, crop, and manage the photos on your album.

### **6.1 System Requirements**

The Photo Viewer software requires a computer running Macintosh OS X 10.4 or later.

### **6.2 Installing the Software**

- 1. Connect the album to a computer with the USB cable. The album will mount as a disc image on the desktop.
- 2. Double-click the disc icon on the desktop. The Photo\_ Viewer disc folder will appear in a Finder window.

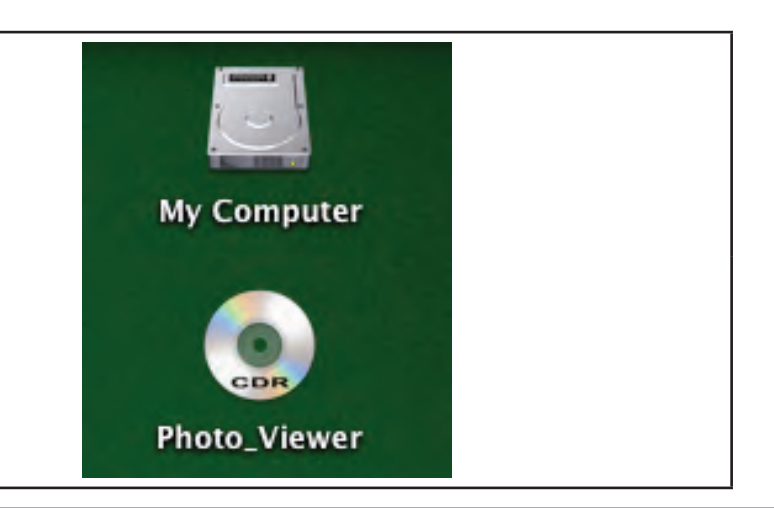

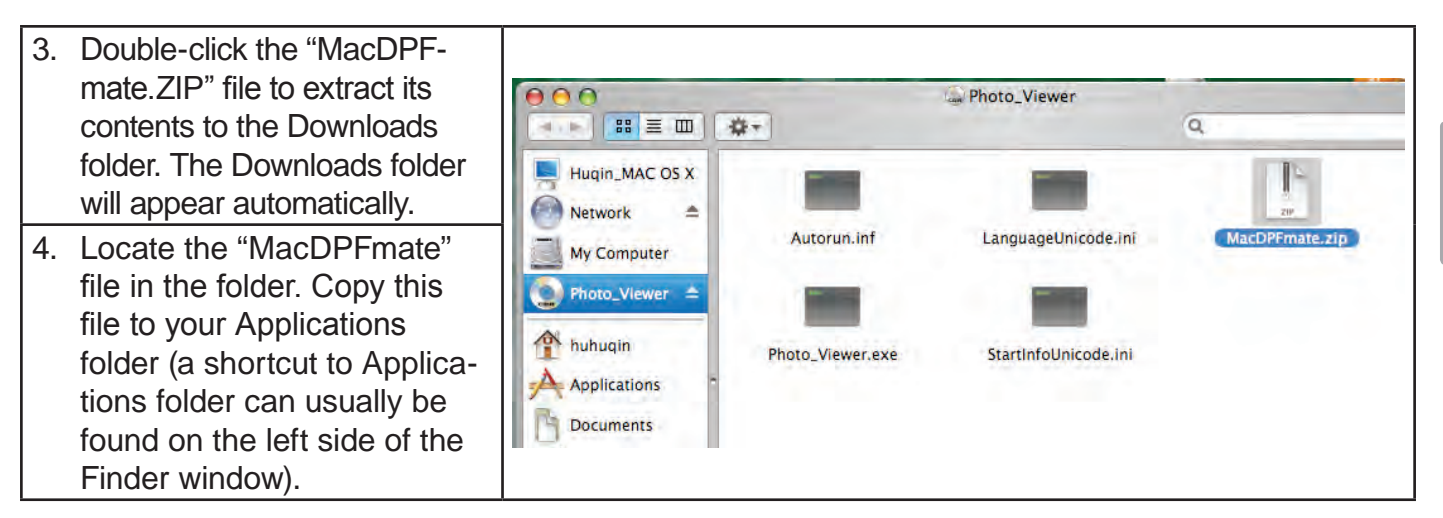

The MacDPFmate software is now ready to use.

#### *6.2.1 Starting the MacDPFmate Software*

- 1. Connect the album to a computer with the USB cable.
- 2. Go to the Applications folder (press Command-Shift-A on the keyboard).
- 3. Locate the MacDPFmate file in the folder. Double-click the file to start the software.

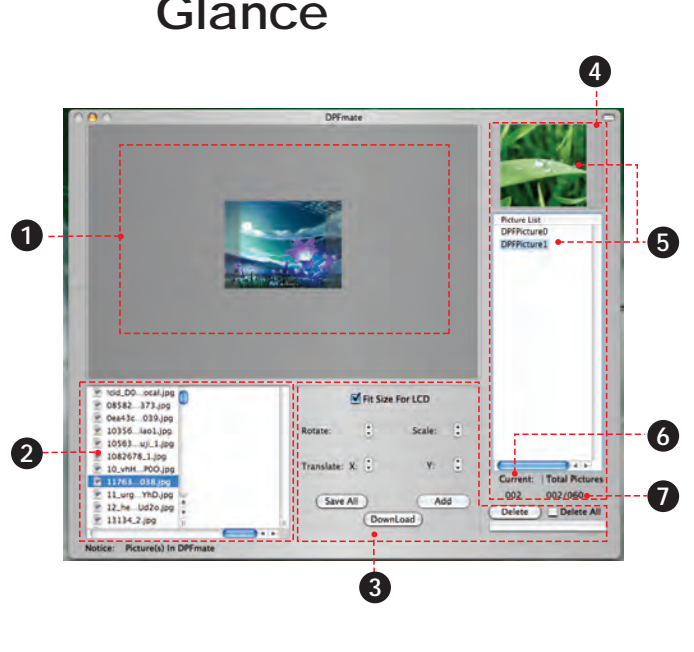

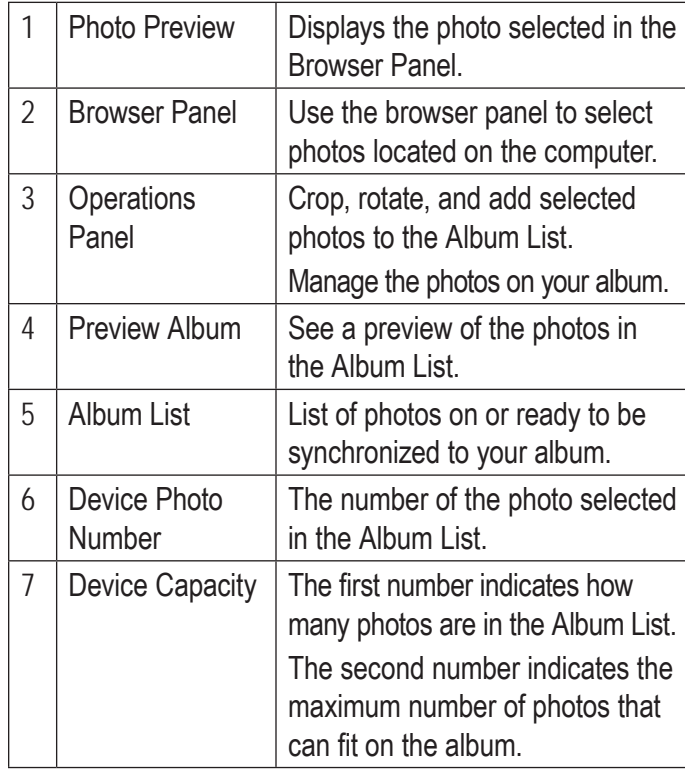

### **6.3 Main Screen at a Glance**

### **6.4 Transferring Files to the Album**

- 1. Use the browser panel to select the photos that you want to transfer to your album.
	- $\Diamond$  To select multiple photos, hold "Shift" or "Command/Apple" on the keyboard while clicking with the mouse.
- 2. Click the [ADD] button in the Operations Panel to send them to the Album List.
- 3. Click the [DOWNLOAD] button to synchronize and transfer the photos to the album.

*To avoid damage to the album or your photos, do not disconnect the album from the computer while the synchronization process is underway.*

*To learn how to make adjustments to your photos before transfer, please see Section 6.5.*

### **6.5 Preparing Photos for Display**

If you choose to do so, you may adjust your photos before transferring them to the album.

- 1. Use the Browser Panel to select a photo; the selected photo will appear in the Operations Panel.
- 2. To crop or rotate the selected photo:
	- $\Leftrightarrow$  Rotate: Click the up or down arrow to rotate the photo.
	- $\Diamond$  Scale: Click the up or down arrow to adjust the size of the photo.
	- $\Diamond$  Translate X: Click the up or down arrow to move the photo left or right.
	- $\Diamond$  Translate Y: Click the up or down arrow to move the photo up or down.
	- $\Diamond$  Fit Size for LCD: Check this box to automatically scale the photo to a size appropriate for the album screen.
- $\Diamond$  Click and drag over the photo to set a custom crop area.
- $\Diamond$  Click and drag the selection to move the crop area.
- 3. When you are ready, click [ADD] to send the photo to the Album List.

### **6.6 Managing Your Photos**

Use the Album List and Operations Panel to manage the photos on the album.

#### *6.6.1 To delete photos from the album*

- 1. Select a photo from the Album List.
	- $\Diamond$  To select multiple photos from the Album List, hold "Shift" or "Command/Apple" on the keyboard while clicking with the mouse.
	- $\Diamond$  To select all photos for deletion, check the "Delete All" button.
- 2. Click the [DELETE] button.
- 3. Click the [DOWNLOAD] button to synchronize and delete the photos.

#### *6.6.2 To save photos from the album to your computer*

- 1. Click the [SAVE ALL] button.
- 2. Choose a folder on your computer and then click [CHOOSE].

## **7.0 Specifications**

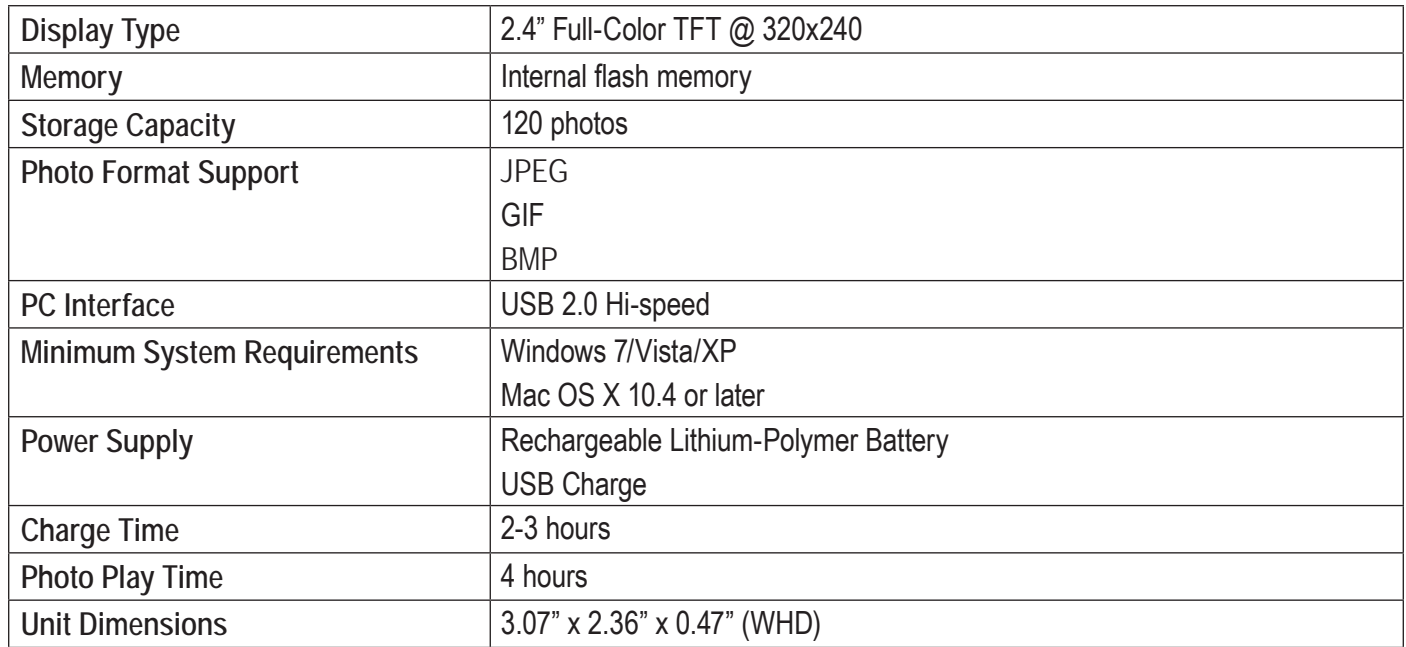

*Specifications and manual are subject to change without notice.*

## **8.0 Troubleshooting & Support**

**English**

If you experience a problem with this device, please read the troubleshooting guide below and check our website at www.cobyusa.com for Frequently Asked Questions (FAQ) and firmware updates. If these resources do not resolve the problem, please contact Technical Support.

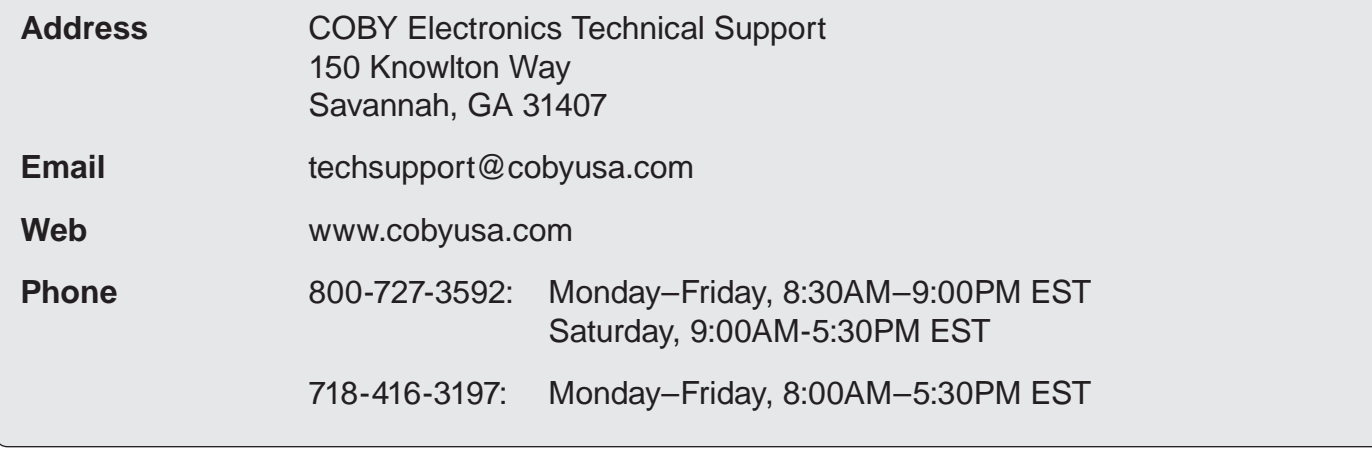

**The unit does not turn on.**

- $\div$  Ensure that the unit is fully charged. Try charging the unit overnight.
- $\div$  Reset the unit (use a paper clip to press the Reset button on the rear of the player) and try again.

#### **The buttons do not work.**

- $\div$  Ensure that the unit is fully charged. Try charging the unit overnight.
- $\div$  Reset the unit (use a paper clip to press the Reset button on the rear of the player) and try again.

#### **I cannot transfer files to the unit.**

- $\div$  Ensure that your computer is running a supported operating system.
- Launch the included software before connecting the unit to the computer.
- ← If you are using a USB extension cable, ensure that it is securely attached to the unit and the PC, or try using another USB cable.
- $+$  If you have connected the player through a USB hub, try connecting the unit directly to the computer.
- $\div$  Ensure that the unit's memory is not full.

#### **The unit has malfunctioned.**

 $\div$  Reset the unit (use a paper clip to press the Reset button on the rear of the player) and try again.

## **9.0 Safety Notices**

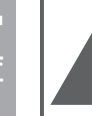

### **CAUTION**

WARNING: SHOCK HAZARD DO NOT OPEN RISQUE DE CHOC ELECTRIQUE AVIS: **NE PAS OUVRIR** 

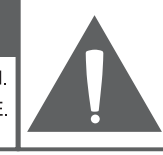

**CAUTION: TO REDUCE THE RISK OF FIRE AND** ELECTRIC SHOCK, DO NOT REMOVE THE COVER (OR BACK) OF THE UNIT. REFER SERVICING ONLY TO QUALIFIED SERVICE PERSONNEL.

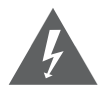

The lightning flash with arrowhead symbol within an equilateral triangle is intended to alert the user to the presence of uninsulated "dangerous voltage" within the product's enclosure that may be of sufficient magnitude to constitute a risk of electric shock.

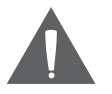

The exclamation point within an equilateral triangle is intended to alert the user to the presence of important operation and servicing instructions in the literature accompanying the appliance.

**For Customer Use:**

Enter below the serial number that is located on the rear of the unit. Retain this information for future reference.

Model No.

Serial No.

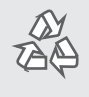

*For recycling or disposal information about this product, please contact your local authorities or the Electronics Industries Alliance: www.eiae.org.*

**WARNING:** To prevent fire or shock hazard, do not expose this device to rain or moisture. Dangerous high voltage is present inside the enclosure. Do not open the cabinet.

#### *FCC Statement*

This device complies with Part 15 of the FCC Rules. Operation is subject to the following two conditions:

- (1) This device may not cause harmful interference.
- (2) This device must accept any interference received, including interference that may cause undesired operation.

**Note:** This equipment has been tested and found to comply with the limits for Class B digital devices, pursuant to Part 15 of the FCC rules. These limits are designed to provide reasonable protection against harmful interference in a residential installation. This equipment generates, uses and can radiate radio frequency energy and, if not installed and used in accordance with the instructions, may cause harmful interference to radio communications. However, there is no guarantee that interference will not occur in a particular installation. If this equipment does cause harmful interference to radio or television reception, which can be determined by turning the equipment off and on, the user is encouraged to try to correct the interference by one or more of the following measures:

- Reorient or relocate the receiving antenna.
- Increase the separation between the equipment and receiver.
- Connect the equipment into an outlet on a circuit different from that to which the receiver is connected.
- Consult the dealer or an experienced radio/TV technician for help

Use of shielded cable is required to comply with Class B limits in Subpart B of Part 15 of the FCC rules.

Do not make any changes or modifications to the equipment unless otherwise specified in the manual. If such changes or modifications should be made, you could be required to stop operation of the equipment.

#### *Important Safety Instructions*

- 1. Read Instructions: All the safety and operating instructions should be read before the product is operated.
- Retain Instructions: The safety and operating instructions should be retained for future reference.
- 3. Heed Warnings: All warnings on the product and in the operating instructions should be adhered to.
- 4. Follow Instructions: All operating and usage instructions should be followed.
- 5. Cleaning: Unplug this product from the wall outlet before cleaning. Do not use liquid cleaners or aerosol cleaners. Use a damp cloth for cleaning.
- 6. Attachments: Use only attachments recommended by the manufacturer. Use of other attachments may be hazardous.
- 7. Water and Moisture: Do not use this product near water (e.g., near a bath tub, washbowl, kitchen sink, laundry tub, in wet basements, or near a swimming pool and the like).
- 8. Ventilation: Slots and openings in the cabinet are provided for ventilation to ensure reliable operation of the product and to protect it from overheating. These openings should never be blocked by placing the product on

a bed, sofa, rug, or other similar surface. This product should not be placed in a built-in installation such as a bookcase or rack unless proper ventilation is provided or the manufacturer instructions have been adhered to.

- 9. Power Sources: This product should be operated only from the type of power source indicated on the rating label. If you are not sure of the type of power supply to your home, consult your product dealer or local power company. For products intended to operate from battery power or other sources, refer to the operating instructions.
- 10. Overloading: Do not overload wall outlets, extension cords, or integral convenience receptacles as this can result in a risk of fire or electric shock.
- 11. Object and Liquid Entry: Never push objects of any kind into this product through openings as they may touch dangerous voltage points or shout-out parts that could result in a fire or electric shock. Never spill liquid of any kind on the product.
- 12. Servicing: Do not attempt to service this product yourself as opening or removing covers may expose you to dangerous voltage or other hazards. Refer all servicing to qualified service personnel.
- 13. Damage Requiring Service: Unplug this product from the wall outlet and refer servicing to qualified service personnel under the following conditions: a) when the power-supply or plug is damaged; b) if liquid has been spilled or if objects have fallen into the product; c) if the product has been exposed to rain or water; d) if the product does not operate normally by following the operating instructions. Adjust only those controls that are covered by the operating instructions as improper adjustment of other controls may result in damage and will often require extensive work by a qualified technician to restore the product to its normal operation; e) if the product has been dropped or damaged in any way; f) when the product exhibits a distinct change in performance—this indicates a need for service.
- 14. Replacement Parts: When replacement parts are required, be sure that your service technician has used replacement parts specified by the manufacturer or have the same characteristics as the original part. Unauthorized substitutions may result in fire, electric shock, or other hazards.
- 15. Safety Check: Upon completion of any service or repairs to this product, ask the service technician to perform safety checks to ensure that the product is in proper operating condition.
- 16. Heat: The product should be situated away from heat sources such as radiators, heat registers, stoves, or other products (including amplifiers) that produce heat.

#### *Legal and Trademark Notices*

Coby is a registered trademark of Coby Electronics Corporation. All other trademarks and logos are property of their respective owners unless indicated otherwise.

#### Índice de Contenidos

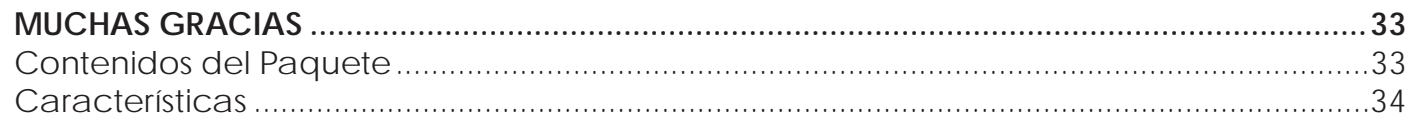

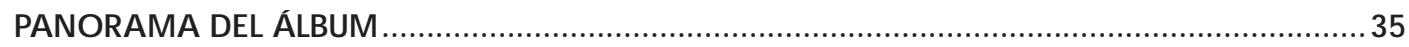

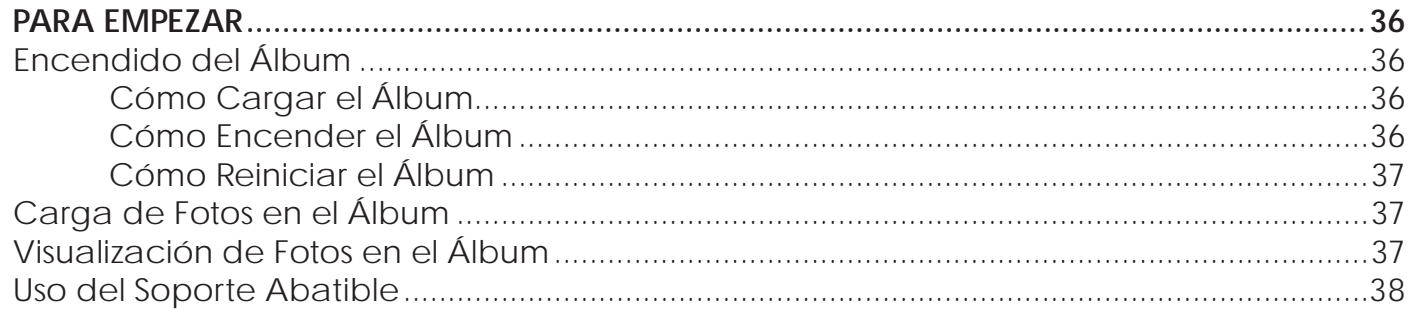

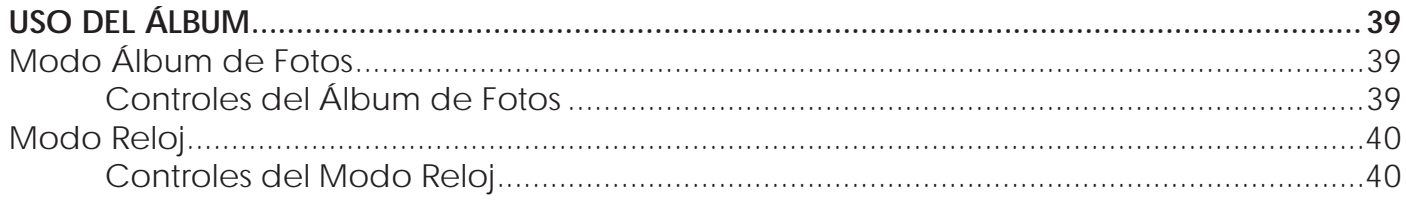

#### Página 30

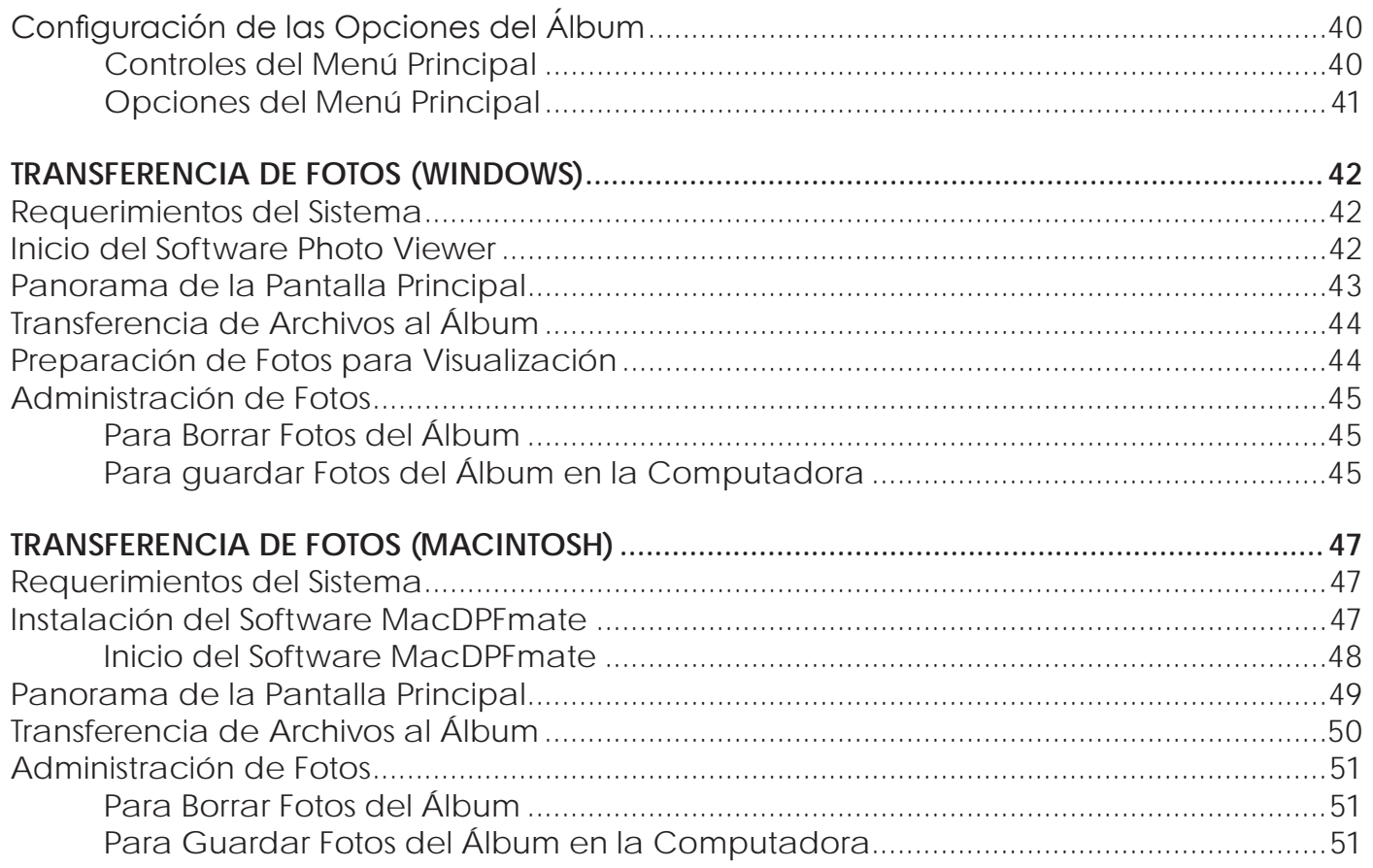

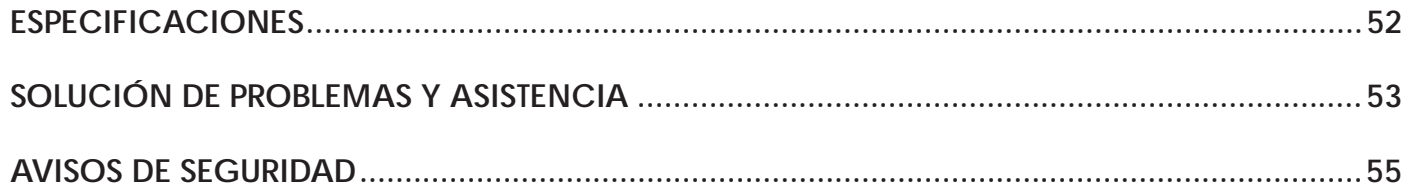

## **1.0 Muchas Gracias**

Gracias por adquirir el álbum de fotos digital Coby DP245. Este manual ha sido diseñado para ayudarlo a configurar y comenzar a utilizar su nuevo álbum digital para fotos, enseguida. Lea cuidadosamente este manual y consérvelo para consultarlo en el futuro.

### **1.1 Contenidos del Paquete**

Si faltara alguno de los elementos mencionados a continuación, comuníquese con el vendedor local a quien le compró este producto.

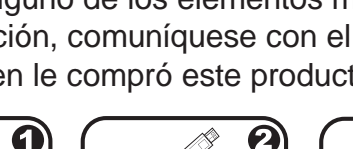

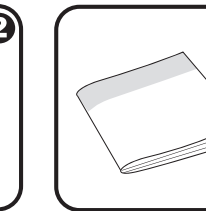

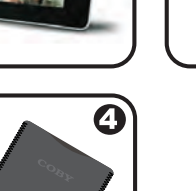

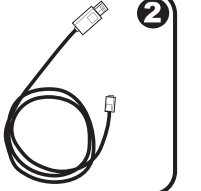

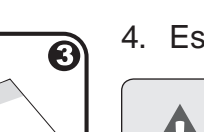

- 1. Álbum de fotos COBY
- 2. Cable USB
- 3. Manual de instrucciones
- 4. Estuche

*Es posible que este paquete contenga bolsas de plástico u otros materiales peligrosos para los niños. Asegúrese de desechar todos los materiales de embalaje en forma segura una vez abierto el paquete.*

### **1.2 Características**

- Pantalla LCD TFT de 2,4"
- Visualiza archivos de fotos JPG, GIF y BMP
- Modo de visualización de diapositivas de las fotos
- USB 2.0 de alta velocidad para transferencia rápida de archivos
- + Batería recargable integrada
- $+$  Incluye un atractivo estuche

## **2.0 Panorama del Álbum**

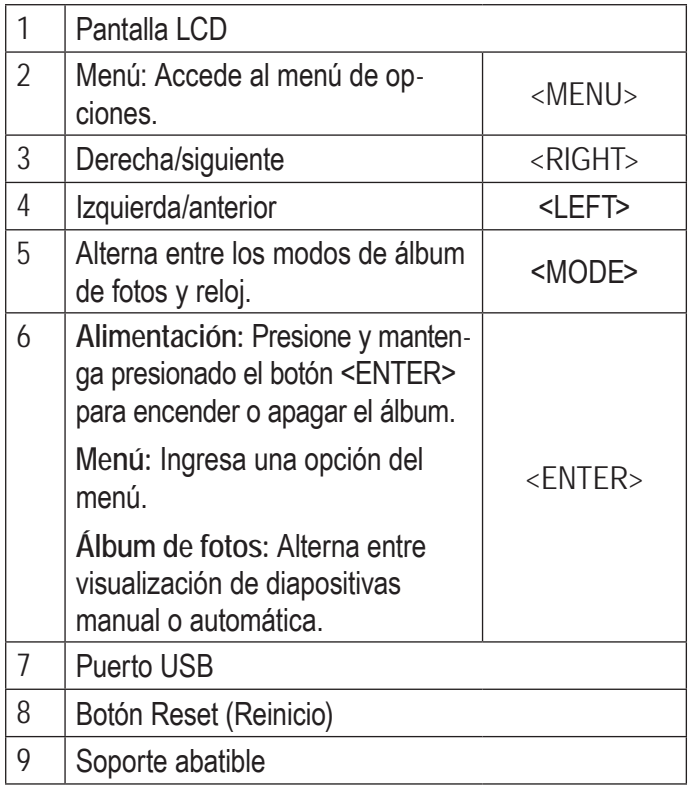

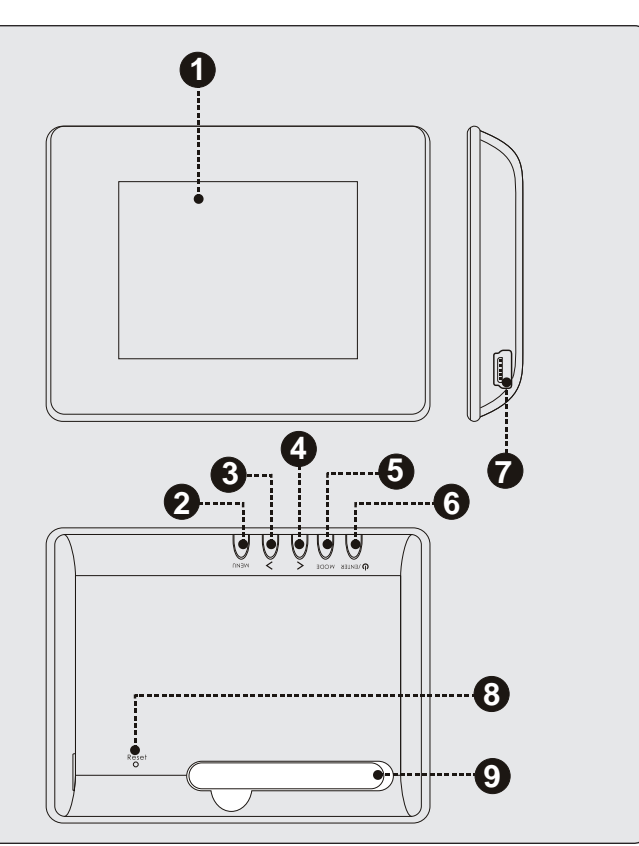

**Español**

## **3.0 Para Empezar**

## **3.1 Encendido del Álbum**

### *3.1.1 Cómo Cargar el Álbum*

El álbum de fotos cuenta con una batería recargable integrada.

**Españo** 

El álbum de fotos puede cargarse mediante una conexión USB a una PC.

- Conecte el extremo pequeño del cable USB al puerto USB de su álbum.
- Conecte el extremo más grande del cable al puerto USB de una computadora encendida.

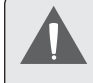

*Luego del primer uso, la batería debe cargarse completamente (8 horas) para garantizar que su rendimiento y vida útil sean óptimos.*

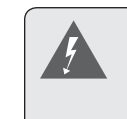

*La batería utilizada en este dispositivo puede producir incendios o quemaduras químicas si se la trata de manera incorrecta. No desarme, incinere ni caliente la unidad.* 

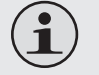

*Algunas computadoras tienen puertos USB de alta potencia y de baja potencia. El álbum debe conectarse a un puerto USB de alta potencia.*

*Si la conexión USB se realiza a través de un concentrador USB, éste debe contar con su propia fuente de alimentación para cargar la batería del álbum.*

### *3.1.2 Cómo Encender el Álbum*

 Para encender el álbum, mantenga presionada la tecla <ENTER> hasta que vea la pantalla "COBY".
Para apagar el álbum, mantenga presionada la tecla <ENTER> hasta que vea la pantalla "Power Off".

### *3.1.3 Cómo Reiniciar el Álbum*

Si el dispositivo se congela o no funciona bien, utilice un clip de papel pequeño para presionar el botón de reinicio que se encuentra en la parte posterior del dispositivo.

### **3.2 Carga de Fotos en el Álbum**

- 1. Conecte el álbum a su computadora con el cable USB provisto.
- 2. Inicie el software incluido. Si está conectado a una computadora con Windows, el software iniciará automáticamente.
- 3. Utilice el software para transferir fotos al álbum.
- 4. Salga del software y luego desconecte el álbum de su computadora.

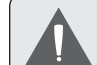

*Si el álbum está conectado a una computadora con Macintosh OS X, tendrá que instalar el software antes de usarlo. Para aprender cómo utilizar este álbum con computadoras Apple, consulte la Sección 6 de este manual.*

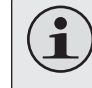

*Para obtener más información acerca de cómo transferir fotos con el software incluido, consulte las Secciones 5 y 6 de este manual.*

## **3.3 Visualización de Fotos en el Álbum**

Para ver fotos cargadas en el álbum:

- 1. Presione y mantenga presionado el botón <ENTER> para encender o apagar la unidad.
- 2. Presione <LEFT> o <RIGHT> para visualizar la foto anterior o siguiente, respectivamente.

### **3.4 Uso del Soporte Abatible**

Tire del soporte abatible que se encuentra ubicado en la parte trasera del reproductor y coloque el álbum en una superficie nivelada y plana.

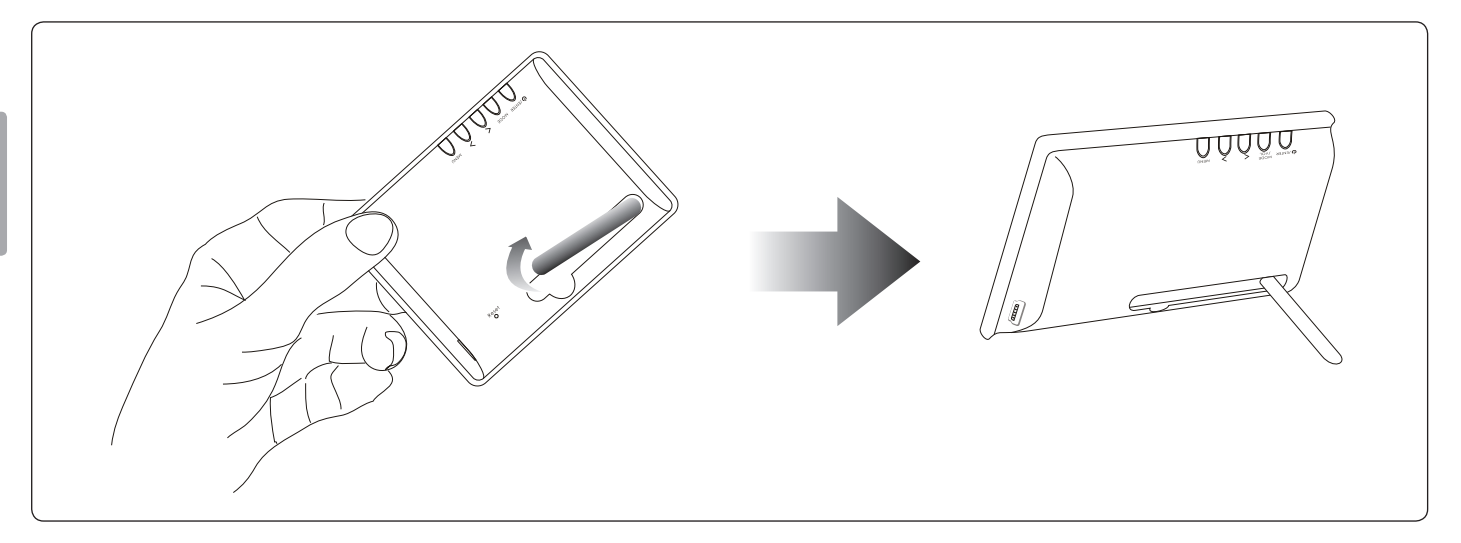

# **4.0 Uso del Álbum**

El DP245 tiene dos modos principales: Álbum de fotos y modo Reloj.

- Visualice sus fotos en modo Álbum de fotos.
- Vea la hora actual en modo Reloj.

El álbum ingresará automáticamente al modo Álbum de fotos cuando lo encienda.

- Para cambiar de modo, presione <MODE>.
- Para ajustar las opciones del álbum del menú principal, presione <MENU>.

# **4.1 Modo Álbum de Fotos**

Puede hacer lo siguiente en modo Álbum de fotos:

- Desplazarse manualmente por su colección de fotos.
- Ver su colección de fotos como visualización de diapositivas.

 Ver sus fotos con la hora en la misma pantalla. Esta opción debe configurarse en el menú principal; consulte la Sección 4.3 para obtener más información.

### *4.1.1 Controles del Álbum de Fotos*

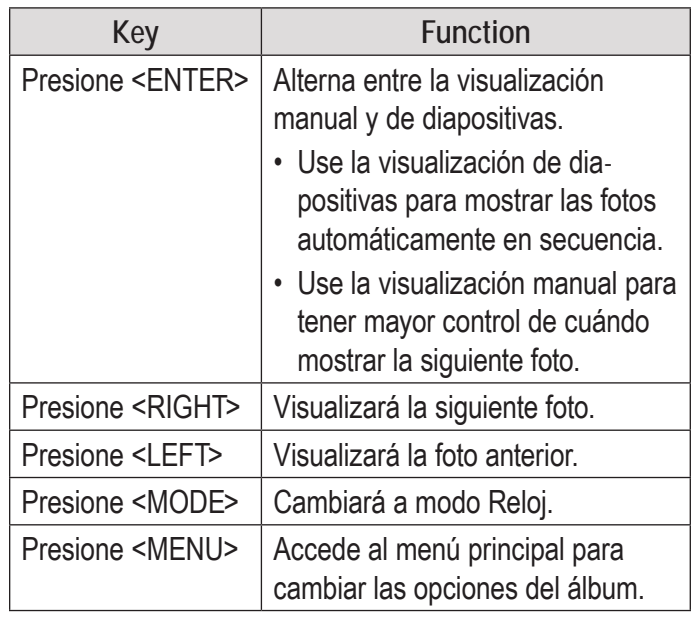

# **4.2 Modo Reloj**

Puede hacer lo siguiente en modo Reloj:

- Visualizar un reloj analgico con la hora actual.
- Visualizar un reloj digital con la hora y la fecha actuales.

*4.2.1 Controles del Modo Reloj*

| <b>Tecla</b>                | <b>Función</b>                                                     |
|-----------------------------|--------------------------------------------------------------------|
| Presione <left></left>      | Cambia entre la visualización de reloj                             |
| Presione<br><right></right> | digital y analógico.                                               |
| Presione<br><mode></mode>   | Cambia a modo Foto.                                                |
| Presione<br><menu></menu>   | Accede al menú principal para cam-<br>biar las opciones del álbum. |

# **4.3 Configuración de las Opciones del Álbum**

Se pueden ajustar las opciones del álbum desde el menú principal. Las opciones disponibles son: hora del reloj, duración de las diapositivas en la visualización y brillo de la pantalla.

### *4.3.1 Controles del Menú Principal*

Presione <MENU> para entrar al menú principal.

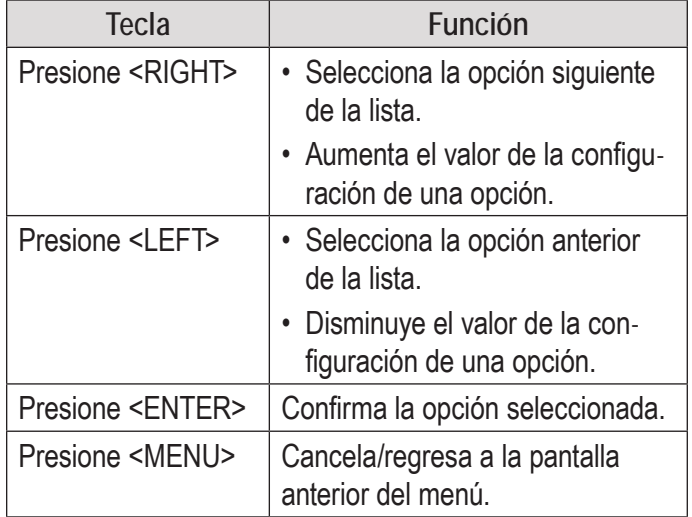

### *4.3.2 Opciones del Menú Principal*

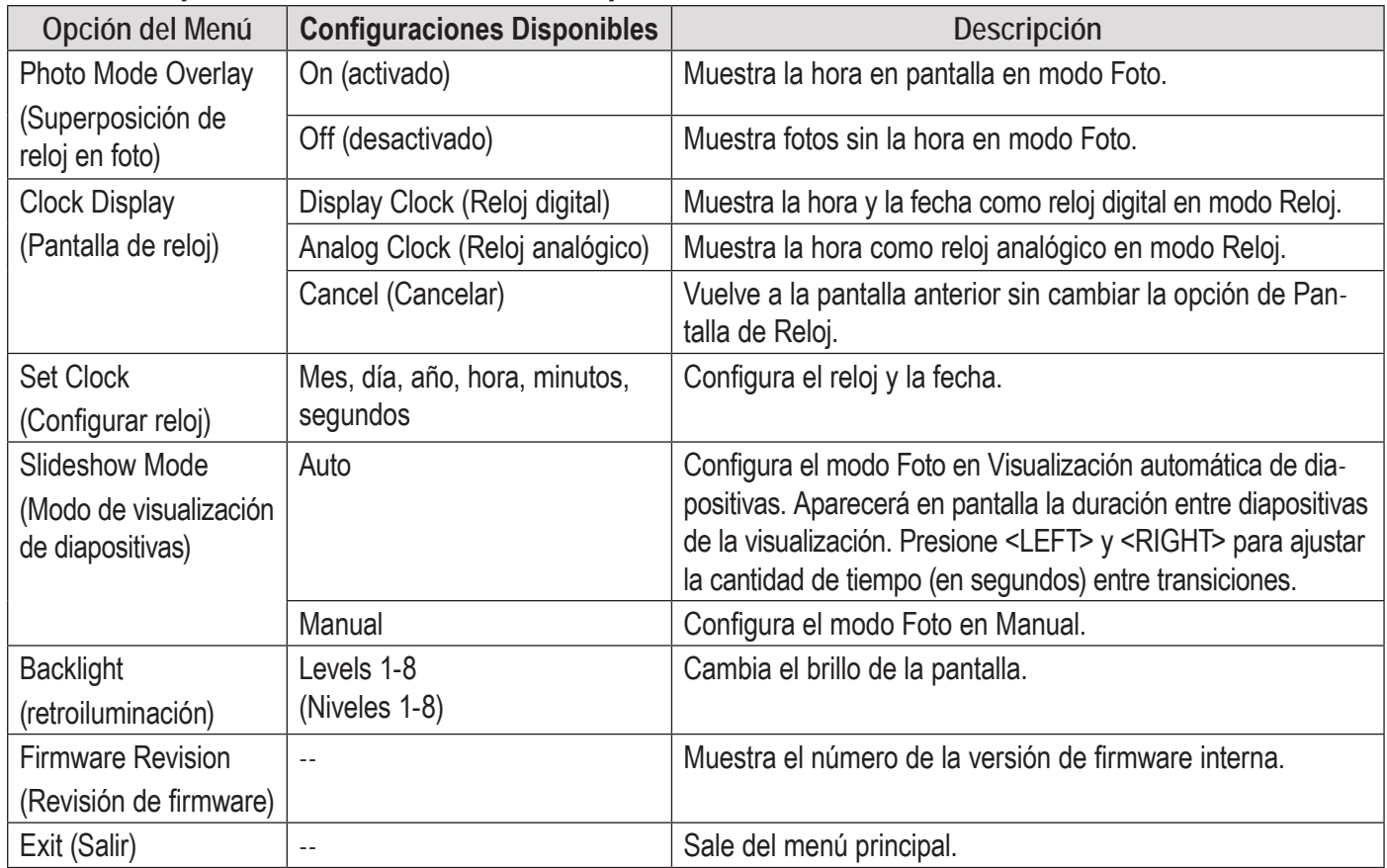

# **5.0 Transferencia de Fotos (Windows)**

Utilice el software visualizador de fotos Photo Viewer para transferir fotos al álbum de fotos.

Este software también le permite ver, recortar y administrar las fotos de su álbum.

### **5.1 Requerimientos del Sistema**

El software Photo Viewer requiere una computadora con el sistema operativo de Microsoft Windows 7, Vista o XP.

### **5.2 Inicio del Software Photo Viewer**

El software Photo Viewer iniciará automáticamente cuando conecte el álbum a una computadora con el cable USB.

# **5.3 Panorama de la Pantalla Principal**

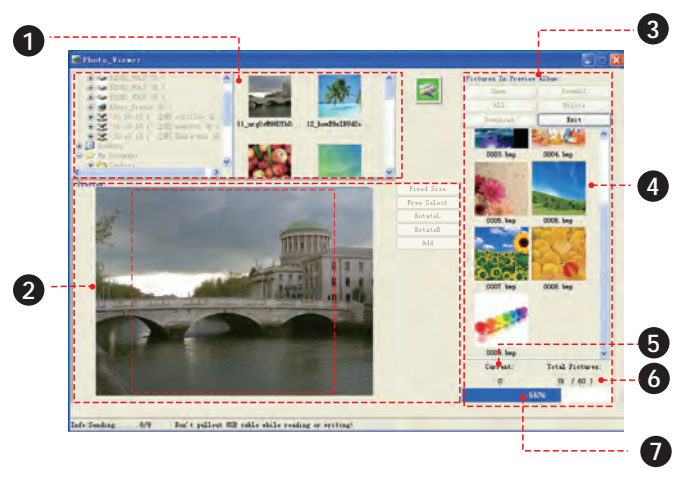

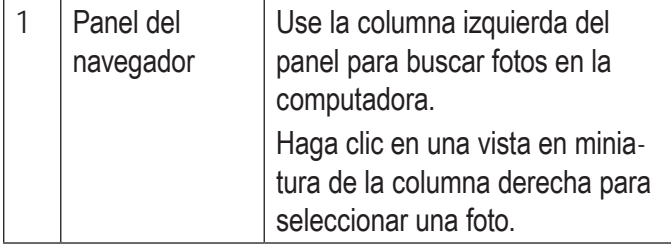

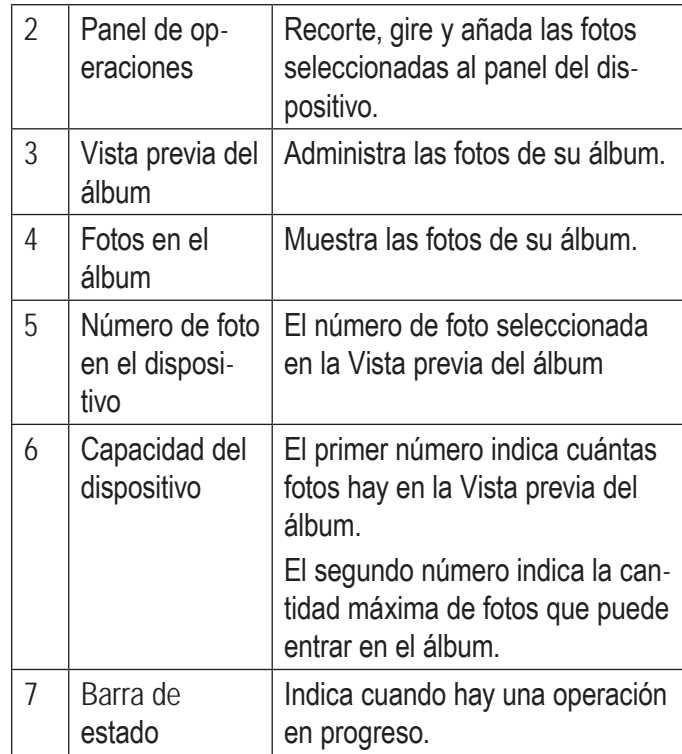

## **5.4 Transferencia de Archivos al Álbum**

- 1. Use el panel del navegador para seleccionar las fotos que desea transferir al álbum.
	- $\Diamond$  Para seleccionar varias fotos, mantenga presionada la tecla "Mayús" o "Ctrl" en el teclado mientras hace clic con el ratón.
- 2. Haga clic en el botón [ADD] (agregar) del panel de operaciones para enviarlas a la Vista previa del álbum.
- 3. Haga clic en el botón [DOWNLOAD] (descargar) de la Vista previa del álbum para sincronizar y transferir las fotos al álbum.

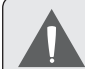

*Para evitar daños al álbum o a las fotos, no desconecte el álbum de la computadora mientras se esté realizando el proceso de sincronización.*

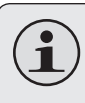

*Para aprender cómo realizar ajustes a las fotos antes de transferirlas, consulte la Sección 5.5.*

# **5.5 Preparación de Fotos para Visualización**

Si lo desea, puede ajustar las fotos antes de transferirlas al álbum.

- 1. Use el panel del navegador para seleccionar una foto; la foto seleccionada aparecerá en el panel de operaciones.
- 2. Haga clic en uno de los siguientes botones del panel de operaciones para recortar automáticamente, recortar manualmente o girar la foto seleccionada.
	- $\Diamond$  Fixed Size (tamaño fijo): Haga clic y arrastre el cuadro punteado de recorte hacia el lugar deseado. Haga clic en [ADD] (agregar) para enviar la foto recortada a la Vista previa del álbum.
- $\Diamond$  Free Select (selección libre): Haga clic y arrastre sobre la foto para crear un cuadro de recorte del tamaño deseado. Haga clic en [ADD] (agregar) para enviar la foto recortada a la Vista previa del álbum.
- $\Diamond$  RotateL (girar a la izquierda): Gira la foto 90 grados en sentido contrahorario. Haga clic en [ADD] (agregar) para enviar la foto girada a la Vista previa del álbum.
- $\Diamond$  RotateR (girar a la derecha): Gira la foto 90 grados en sentido horario. Haga clic en [ADD] (agregar) para enviar la foto girada a la Vista previa del álbum.

### **5.6 Administración de Fotos**

Use la Vista previa del álbum para administrar las fotos del álbum.

### *5.6.1 Para Borrar Fotos del Álbum*

1. Seleccione una foto de la Vista previa del álbum.

- $\Diamond$  Para seleccionar varias fotos de la Vista previa del álbum, mantenga presionada la tecla "Mayús" o "Ctrl" en el teclado mientras hace clic con el ratón.
- $\Diamond$  Para seleccionar todas las fotos de la Vista previa del álbum, haga clic en el botón [ALL] (todas).
- 2. Haga clic en el botón [DELETE] (borrar).
- 3. Haga clic en el botón [YES] (sí) para confirmar.

### *5.6.2 Para guardar Fotos del Álbum en la Computadora*

- 1. Seleccione una foto de la Vista previa del álbum.
	- $\Diamond$  Para seleccionar varias fotos de la Vista previa del álbum, mantenga presionada la tecla "Mayús" o "Ctrl" en el teclado mientras hace clic con el ratón.
	- $\Diamond$  Para seleccionar todas las fotos de la Vista previa del álbum, haga clic en el botón [ALL] (todas).
- 2. Haga clic en el botón [SAVE] (guardar).
- 3. Elija una ubicación en la computadora y haga clic en [SAVE] (guardar).
- 4. Choose a location on your computer and then click [SAVE].

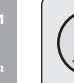

*Puede usar la opción "Save as type" (guardar como tipo) para guardar la foto como archivo BMP o JPEG.*

*También puede hacer clic en [SaveAll] (guardar todas) para guardar todas las fotos del álbum en la computadora.*

# **6.0 Transferencia de Fotos (Macintosh)**

Utilice el software visualizador de fotos Photo Viewer para transferir fotos al álbum de fotos.

Este software también le permite ver, recortar y administrar las fotos de su álbum.

### **6.1 Requerimientos del Sistema**

El software Photo Viewer requiere una computadora con el sistema operativo Macintosh OS X 10.4 o superior.

### **6.2 Instalación del Software MacDPFmate**

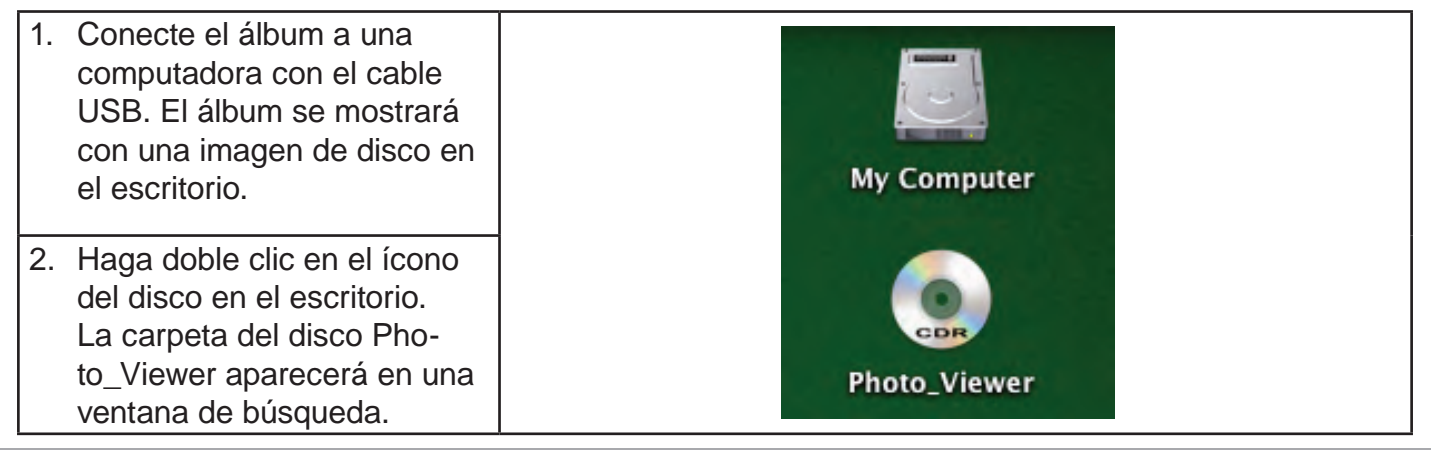

3. Haga doble clic en el archivo "MacDPFmate.ZIP" para extraer su contenido a la  $000$ Photo Viewer ■ 三 Ⅲ 章 carpeta de descargas. La 4.61  $\overline{a}$ carpeta de descargas apare-Hugin, MAC OS X cerá automáticamente. Network A. **Autorun inf** LanguageUnicode.ini MacDPEmate zir 4. Ubique el archivo "MacDP-My Computer Fmate" dentro de la carpeta. Photo Viewer Copie este archivo a la carhuhugin Photo Viewer.exe StartInfoUnicode.ini peta de Aplicaciones (puede  $\Delta$  Applications encontrarse un acceso **Documents** directo a la carpeta de Aplicaciones en al lado izquierdo de la ventana de búsqueda).

El programa MacDPFmate ya está listo para usar.

### *6.2.1 Inicio del Software MacDPFmate*

- 1. Conecte el álbum a una computadora con el cable USB.
- 2. Abra la carpeta de Aplicaciones (presione Command + Shift +A desde el teclado).
- 3. Ubique el archivo MacDPFmate dentro de la carpeta. Haga doble clic en el archivo para iniciar el programa.

# **6.3 Panorama de la Pantalla Principal**

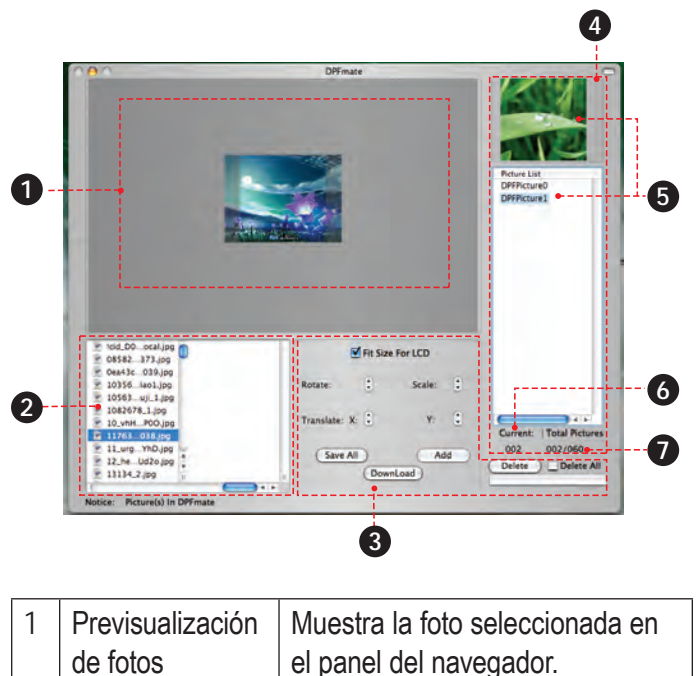

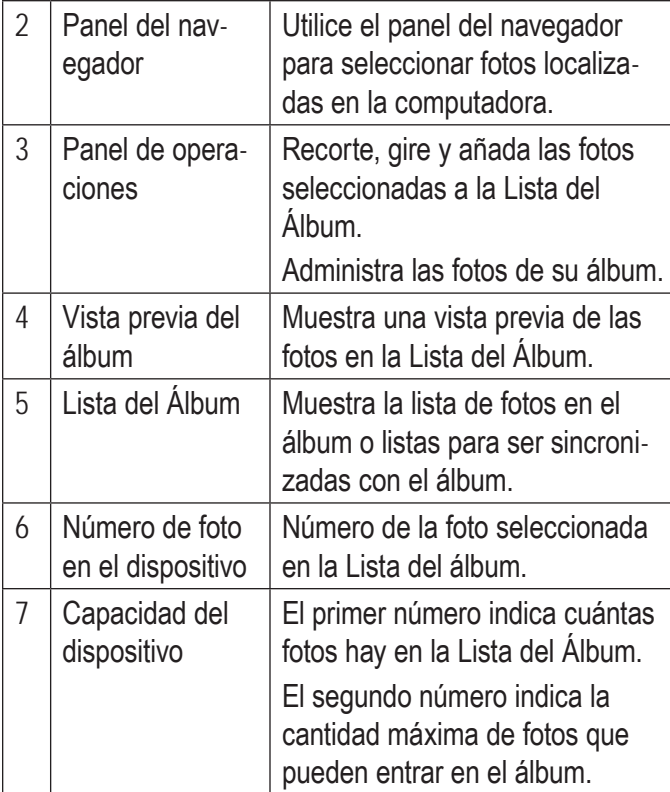

## **6.4 Transferencia de Archivos al Álbum**

- 1. Use el panel del navegador para seleccionar las fotos que desea transferir al álbum.
	- $\Diamond$  Para seleccionar varias fotos, mantenga presionada la tecla "Shift" o "Command/ Apple" en el teclado mientras hace clic con el ratón.
- 2. Haga clic en el botón [ADD] (agregar) del panel de operaciones para enviarlas a la Lista del Álbum.
- 3. Haga clic en el botón [DOWNLOAD] (descargar) para sincronizar y transferir las fotos al álbum.

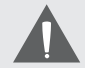

*Para evitar daños al álbum o a las fotos, no desconecte el álbum de la computadora mientras se esté realizando el proceso de sincronización.*

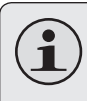

*Para aprender cómo realizar ajustes a las fotos antes de transferirlas, consulte la Sección 6,5.*

### **Preparación de Fotos para Visualización**

Si lo desea, puede ajustar las fotos antes de transferirlas al álbum.

- 1. Use el panel del navegador para seleccionar una foto; la foto seleccionada aparecerá en el panel de operaciones.
- 2. Para recortar o girar la foto seleccionada:
	- $\Diamond$  Girar: Haga clic sobre la flecha hacia arriba o hacia abajo para girar la foto.
	- $\Diamond$  Escala: Haga clic sobre la flecha hacia arriba o hacia abajo para ajustar el tamaño de la foto.
	- $\Diamond$  Traslación horizontal: Haga clic sobre la flecha hacia arriba o hacia abajo para mover la foto a izquierda o a derecha.

**Españo** 

- $\Diamond$  Traslación vertical: Haga clic sobre la flecha hacia arriba o hacia abajo para mover la foto hacia arriba o hacia abajo.
- $\Diamond$  Ajustar al tamaño de la pantalla LCD: Seleccione esta opción para ajustar automáticamente el tamaño de la foto al tamaño de la pantalla del álbum.
- $\Diamond$  Haga clic y arrastre al mismo tiempo sobre la foto para establecer un área de recorte personalizada.
- $\Diamond$  Haga clic y arrastre al mismo tiempo sobre la selección para mover el área de recorte.
- 3. Cuando la foto esté lista, haga clic en [ADD] (agregar) para enviar la foto a la Lista del Álbum.

### **6.5 Administración de Fotos**

Use la Lista del álbum y el Panel de Operaciones para administrar las fotos del álbum.

### *6.5.1 Para Borrar Fotos del Álbum*

#### 1. Seleccione una foto de la Lista del álbum.

- $\Diamond$  Para seleccionar varias fotos de la Lista del álbum, mantenga presionada la tecla "Shift" o "Command/Apple" en el teclado mientras hace clic con el ratón.
- $\Diamond$  Para seleccionar todas las fotos, marque la opción del botón "Delete All" (borrar todas).
- 2. Haga clic en el botón [DELETE] (borrar).
- 3. Haga clic en el botón [DOWNLOAD] (descargar) para sincronizar y borrar las fotos.

### *6.5.2 Para Guardar Fotos del Álbum en la Computadora*

- 1. Haga clic en el botón [SAVE ALL] (guardar todas).
- 2. Elija una carpeta en la computadora y luego haga clic en [CHOOSE] (elegir).

# **7.0 Especificaciones**

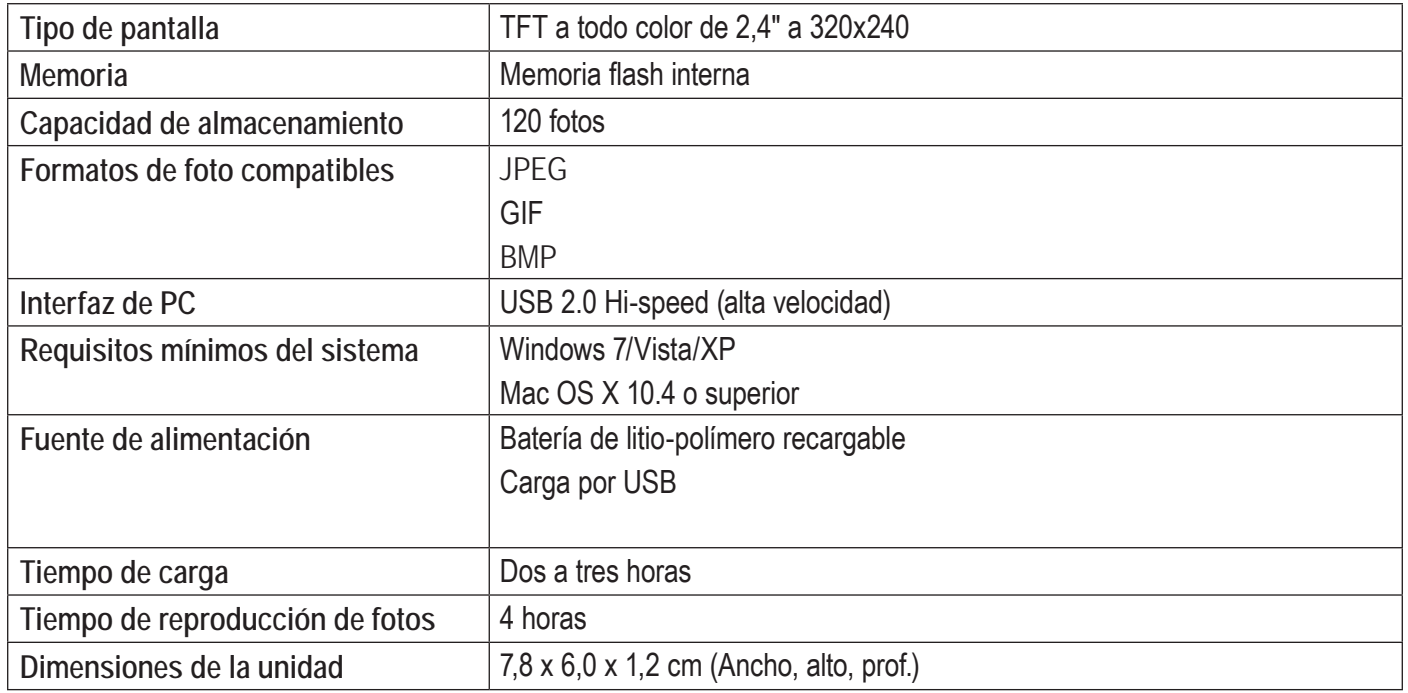

*Las especificaciones y el manual están sujetos a cambios sin notificación.*

# **8.0 Solución de Problemas y Asistencia**

Si tiene un problema con este dispositivo, lea la guía de solución de problemas que se encuentra a continuación y visite nuestro sitio Web www.cobyusa.com para obtener respuestas a preguntas frecuentes (FAQ) y las actualizaciones de firmware. Si estos recursos no resuelven el problema, comuníquese con el Soporte técnico.

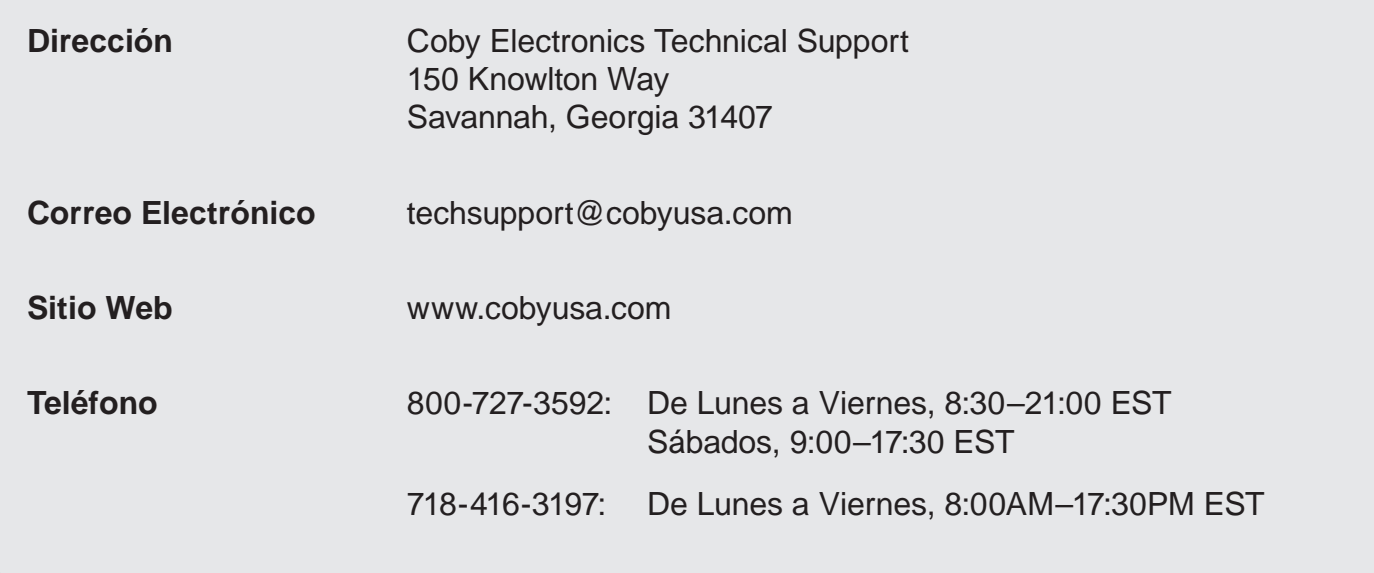

**La unidad no enciende.**

- Asegúrese de que la batería de la unidad esté completamente cargada. Intente cargar la unidad durante toda la noche.
- $\div$  Reinicie la unidad (utilice un clip de papel para presionar el botón de reinicio que se encuentra en la parte posterior de la unidad) y vuelva a intentarlo.

**Los botones no funcionan.**

- Asegúrese de que la batería de la unidad esté completamente cargada. Intente cargar la unidad durante toda la noche.
- $\div$  Reinicie la unidad (utilice un clip de papel para presionar el botón de reinicio que se encuentra en la parte posterior de la unidad) y vuelva a intentarlo.

**No puedo transferir archivos a la unidad.**

 Asegúrese que su computadora esté ejecutando un sistema operativo compatible.

- $+$  Inicie el programa incluido con la unidad antes de conectarla a la computadora.
- Si utiliza una extensión para el cable USB, cerciórese de que esté conectado en forma segura a la unidad y a la PC, o trate de emplear otro cable USB.
- Si conectó la unidad a través de con un concentrador USB, trate de conectar la unidad directamente a la computadora.
- Asegúrese que la capacidad de la memoria de la unidad no esté completa.

**La unidad funciona incorrectamente.**

 Reinicie la unidad (utilice un clip de papel para presionar el botón de reinicio que se encuentra en la parte posterior de la unidad) y vuelva a intentarlo.

# **9.0 Avisos de Seguridad**

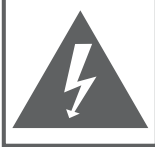

#### **PRECAUCIONES**

**ADVERTENCIA:** PELIGRO DE ELECTROCUCIÓN. NO ABRIR

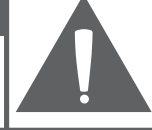

**PRECAUCIÓN: PARA REDUCIR EL RIESGO DE INCENDIO Y CHOQUE** ELÉCTRICO, NO RETIRE LA CUBIERTA (O PARTE POSTERIOR) DE LA UNIDAD. PARA REALIZAR EL MANTENIMIENTO, ACUDA ÚNICAMENTE A PERSONAL DE SERVICIO CALIFICADO.

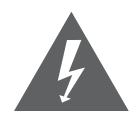

La figura de relámpago que termina en punta de flecha dentro de un triángulo equilátero tiene por finalidad alertar al usuario de la presencia de "voltaje peligroso" sin aislamiento dentro de la caja del producto que podría tener potencia suficiente para constituir un riesgo de choque eléctrico.

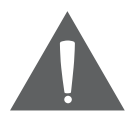

El signo de exclamación dentro de un triángulo equilátero tiene el propósito de advertir al usuario de la presencia de instrucciones de funcionamiento y reparación importantes en el material impreso que acompaña al artefacto.

**Para uso de los clientes:**

Ingrese a continuación el número de serie que se encuentra en la parte trasera de la unidad. Conserve esta información para referencias futuras.

Nº de Model

Nº de Serie

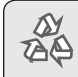

*Para obtener información de reciclaje o eliminación sobre este producto, comuníquese con sus autoridades locales o con la Alianza de Industrias Electrónicas: www.eiae.org.*

**ADVERTENCIA:** Para prevenir el riesgo de descarga eléctrica, no exponga este dispositivo a la lluvia ni a la humedad. Dentro del gabinete se encuentra presente alto voltaje peligroso. No abra el gabinete.

#### **Declaración de la FCC**

Este dispositivo cumple con la Parte 15 de las Normas de la FCC. El funcionamiento está sujeto a las siguientes dos condiciones:

- (1) Este dispositivo puede no causar interferencias perjudiciales, y
- (2) Este dispositivo debe aceptar cualquier interferencia recibida, inclusive aquella que podría causar funcionamiento no deseado.

**Nota:** Este equipo fue probado y cumple con todos los límites para dispositivos digitales clase B, conforme a la Parte 15 de las normas de la FCC. Estos límites fueron diseñados para brindar protección razonable contra la interferencia perjudicial en una instalación residencial. Este equipo genera, emplea y puede irradiar energía de frecuencia de radio y, si no se instala y emplea según las instrucciones, puede ocasionar interferencia perjudicial para las comunicaciones de radio. Sin embargo, no hay ninguna garantía de que no ocurrirá en una instalación en particular. Si este equipo causa interferencia perjudicial para la recepción de radio o televisión, lo cual puede determinarse al apagar o encender el equipo, el usuario puede tratar de corregir la interferencia con una o más de las siguientes medidas:

- Reorientar o reubicar la antena receptora.
- Aumentar la distancia entre el equipo y el receptor.
- Conectar el equipo en un tomacorriente en un circuito diferente del que está conectado el receptor.
- Consultar al distribuidor o a un técnico con experiencia en radio y TV para obtener ayuda.

Se requiere el uso de cable blindado, para cumplir con los límites de la clase B, en la sub parte B de la Parte 15 de las normas de la FCC.

No efectúe cambios ni modificaciones al equipo, excepto en caso de que así lo especifique el manual. Si se deben efectuar tales cambios o modificaciones, se le solicitará que detenga el funcionamiento del equipo.

#### **Consignes de Sécurité Importantes**

- 1. Lea las instrucciones: Deberá leer todas las instrucciones de seguridad y funcionamiento, antes de poner en funcionamiento este producto.
- 2. Conserve las instrucciones: Deberá conservar las instrucciones de seguridad y funcionamiento para referencia futura.
- 3. Preste atención a las advertencias: Deberá respetar todas las advertencias contenidas en el producto y en las instrucciones de funcionamiento.
- 4. Siga las instrucciones: Deberá seguir todas las instrucciones de uso y funcionamiento.
- 5. Limpieza: Desconecte este producto del tomacorriente de pared antes de la limpieza. No utilice productos de limpieza líquidos o en aerosol. Utilice un paño húmedo para limpiar.
- 6. Complementos: Utilice sólo complementos recomendados por el fabricante. El uso de otros complementos puede ser peligroso.
- 7. Agua y humedad: No utilice este producto cerca del agua (por ejemplo: cerca de una bañera, lavatorio, lavaplatos o tina para lavar ropa, en un sótano mojado ni cerca de una piscina o similar).
- 8. Ventilación: El gabinete posee ranuras y aberturas para asegurar la correcta ventilación del producto y para protegerlo del recalentamiento. Nunca se debe

bloquear estos orificios al colocar el producto sobre una cama, sofá, alfombra u otras superficies similares. No se debe colocar este producto en un mueble empotrado, tal como biblioteca o estante, salvo que se proporcione una ventilación correcta o se cumplan las instrucciones del fabricante del producto.

- 9. Fuentes de alimentación: Este producto debe utilizarse sólo con el tipo de fuente de alimentación indicada en la etiqueta de clasificación. Si no está seguro del tipo de fuente de alimentación de su hogar, consulte con el distribuidor del producto o con la compañía eléctrica local. Para los productos que funcionan a batería o con otras fuentes de alimentación, consulte las instrucciones de funcionamiento.
- 10. Sobrecarga: No sobrecargue los tomacorrientes, alargues o enchufes de pared, ya que esto puede tener como resultado un riesgo de incendio o descarga eléctrica.
- 11. Entrada de objetos y líquido: Nunca introduzca objetos de ningún tipo dentro de este producto a través de las aberturas, ya que pueden ponerse en contacto con puntos de voltaje peligrosos o provocar cortocircuitos que ocasionarían incendios o descargas eléctricas. No derrame nunca líquido de ningún tipo sobre el producto.

**Español**

- 12. Reparaciones: No intente reparar este producto usted mismo, ya que al abrir o quitar las cubiertas se expondría a voltaje peligroso u otros peligros. Para cualquier reparación, póngase en contacto con el personal técnico calificado.
- 13. Daños que requieran servicio técnico: Desconecte este producto del enchufe de pared y contáctese con personal técnico calificado en las siguientes situaciones: a) cuando la fuente de alimentación o el enchufe estén dañados; b) si se ha derramado líquido, han caído objetos dentro del producto; c) si el producto ha sido expuesto a lluvia o al agua; d) si el producto no funciona normalmente al seguir las instrucciones de funcionamiento. Ajuste sólo aquellos controles incluidos en las instrucciones de funcionamiento, ya que el ajuste inadecuado de otros controles puede ocasionar daños y requerir con frecuencia un trabajo extenso por parte de un técnico calificado para restaurar el funcionamiento normal del producto; e) si el producto se ha caído o ha sufrido algún daño; f) cuando el producto presenta un cambio marcado en su rendimiento; esto indica que necesita mantenimiento.
- 14. Piezas de reemplazo: Cuando se requieren piezas de reemplazo, asegúrese de que el servicio técnico haya utilizado las piezas de reemplazo especificadas por el fabricante o que posean las mismas características que la pieza original. Las sustituciones no autorizadas pueden provocar incendio, descarga eléctrica u otros riesgos.
- 15. Controles de seguridad: Una vez completado el servicio o las reparaciones de este producto, solicite al servicio técnico que realice controles de seguridad para asegurar que se encuentra en condición de funcionamiento correcto.
- 16. Calor: El producto debe ubicarse lejos de fuentes de calor tales como radiadores, rejillas de aire caliente, estufas u otros productos (incluidos amplificadores) que produzcan calor.

#### **Avisos de Legales y Marcas**

Coby es una marca registrada de Coby Electronics Corporation. Todas las demás marcas y logotipos son propiedad de sus respectivos dueños a menos que se indique lo contrario.

#### Table des Matières

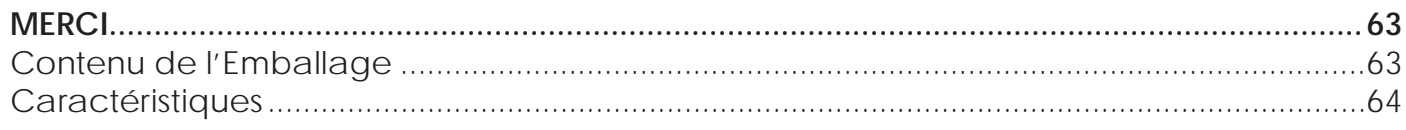

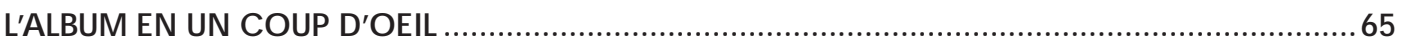

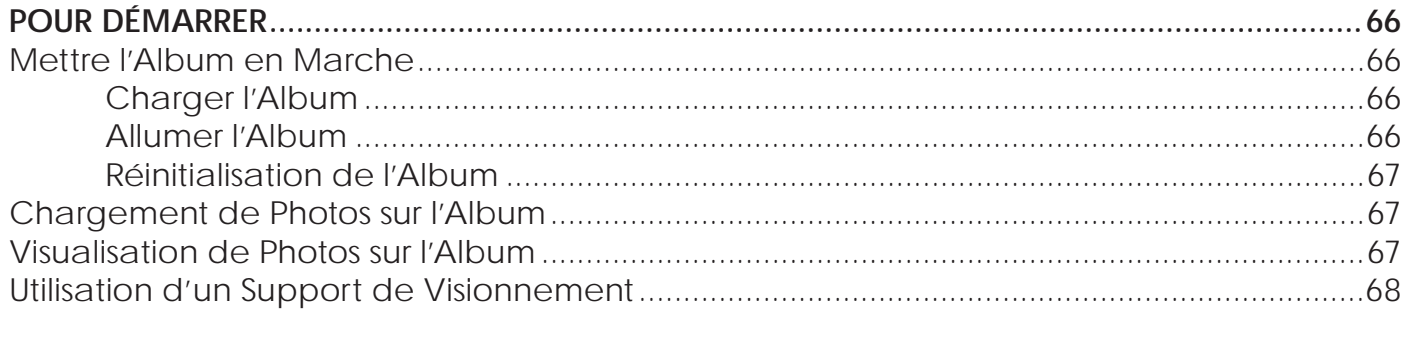

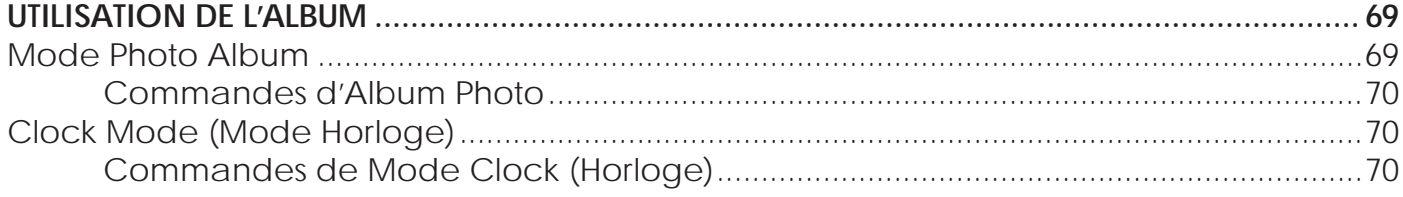

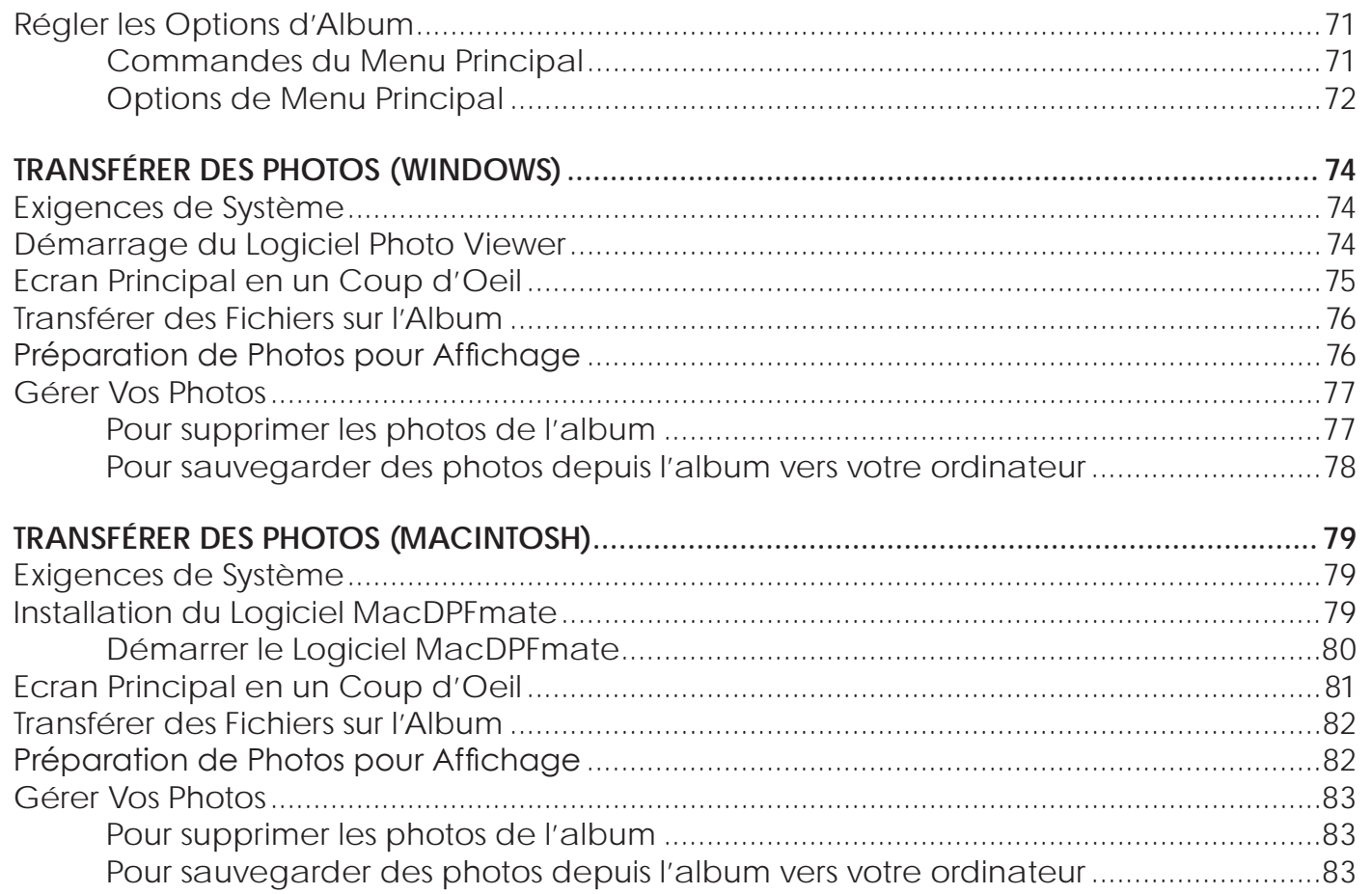

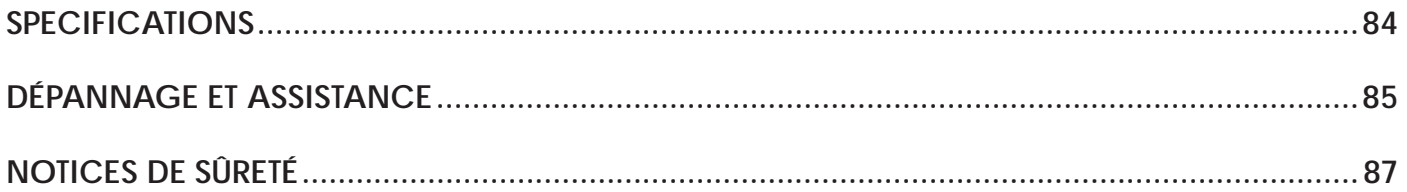

# **1.0 Merci**

Merci d'avoir acheté l'Album Photo Numérique DP245 de Coby. Ce manuel est conçu pour vous aider à installer facilement et à commencer à utiliser votre nouvel album photo immédiatement. Veuillez lire attentivement ce manuel et le conserver pour future référence.

## **1.1 Contenu de l'Emballage**

Si l'un des articles ci-dessous est manquant, veuillez contacter le détaillant local auprès duquel vous avez acheté ce produit.

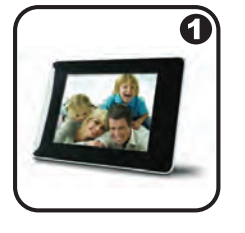

 $\bf{O}$ 

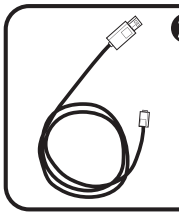

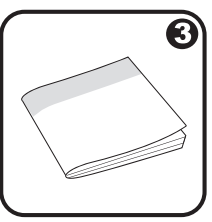

- 1. Album photo COBY
- 2. Câble USB
- 3. Mode d'emploi
- 4. Malette

*Cet emballage peut contenir des sacs en plastique ou autres matériaux qui présentent un danger pour les enfants. Veillez à éliminer en toute sécurité tous les matériaux d'emballage après l'ouverture.*

## **1.2 Caractéristiques**

- Affichage TFT LCD 2,4"
- • Affiche les fichiers photo JPG, GIF, et BMP
- • Mode diaporama
- • USB 2.0 haute vitesse pour des transferts de fichiers rapides
- • Pile rechargeable intégrée
- Jolie malette incluse

# **2.0 L'Album en un Coup D'oeil**

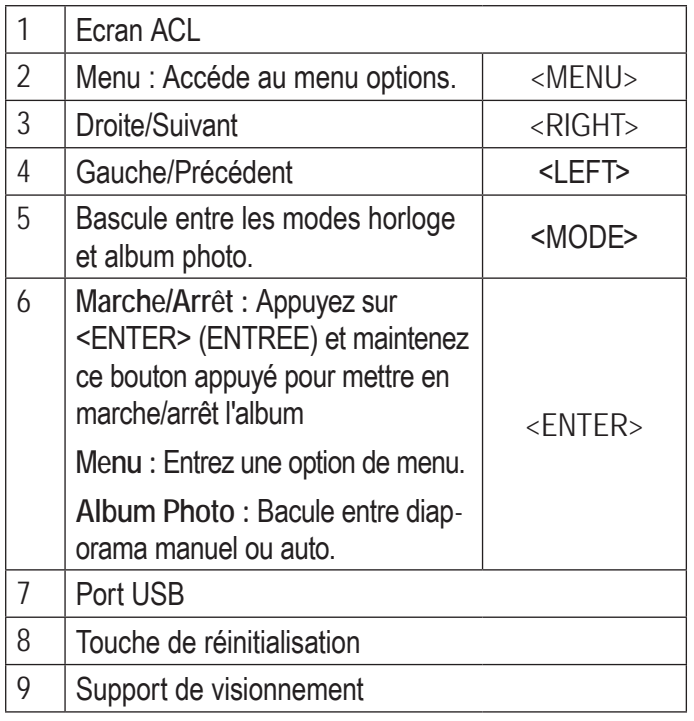

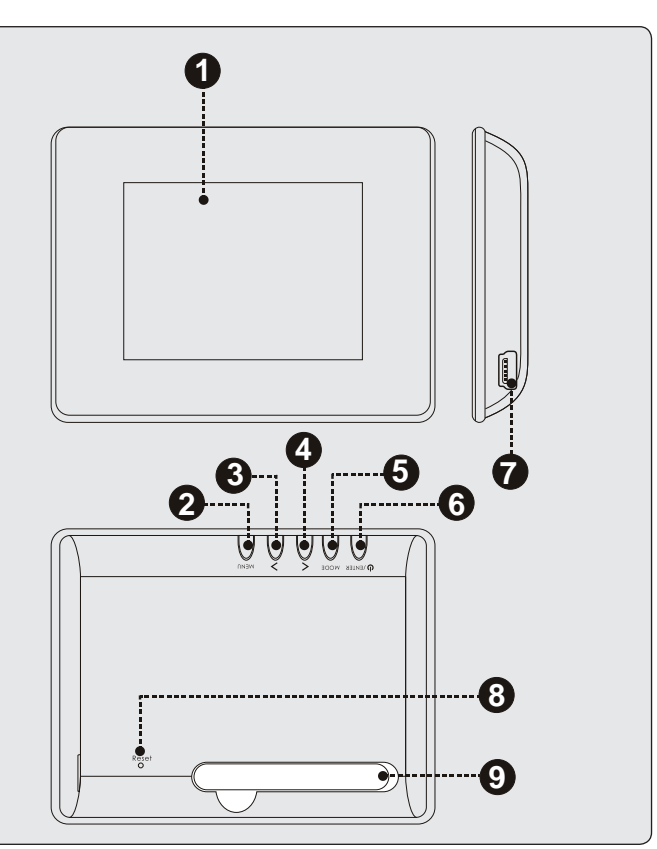

# **3.0 Pour Démarrer**

### **3.1 Mettre l'Album en Marche**

### *3.1.1 Charger l'Album*

Votre album photo a une pile rechargeable intégrée.

Votre album photo peut-être chargé au moyen d'une connexion USB PC.

- Branchez la petite extrémité du câble USB dans le port USB de l'album.
- Branchez la plus grosse extrémité du câble dans le port USB d'un ordinateur en marche.

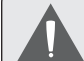

*Lors la première utilisation, la batterie doit être complètement chargée (8 heures) pour assurer une performance optimale et préserver la longévité de la batterie.*

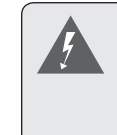

*La pile utilisée dans cet appareil peut présenter un risque d'incendie ou de brûlure chimique en cas de mauvaise manipulation. Ne démontez pas, ne brûlez pas et ne chauffez pas l'unité.* 

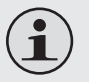

*Quelques ordinateurs ont des ports USB à basse et haute puissance. L'album doit être connecté à un port USB à haute puissance.*

*Si la connexion USB est faite à travers un concentrateur USB, le concentrateur doit avoir sa propre source d'alimentation pour recharger la pile de l'album.*

### *3.1.2 Allumer l'Album*

 Pour allumer l'album, appuyez et maintenez appuyé <ENTER> (Entrée) jusqu'à ce que vous voyiez l'écran "COBY".

 $\div$  Pour éteindre l'album, appuyez et maintenez appuyé <ENTER> (Entrée) jusqu'à ce que vous voyiez l'écran "Power Off" (Eteint).

#### *3.1.3 Réinitialisation de l'Album*

Si le dispositif se bloque ou ne marche pas correctement, utilisez un trombone à papier pour appuyer sur la touche « reset » (réinitialisation) au dos de l'appareil.

## **3.2 Chargement de Photos sur l'Album**

- 1. Connectez l'album à votre ordinateur en utilisant le câble USB fourni.
- 2. Démarrer le logiciel inclu. Si vous êtes connectés à un ordinateur Windows, le logiciel se lancera automatiquement.
- 3. Utilisez le logiciel pour transférer les photos à l'album.
- 4. Quittez le logiciel et ensuite déconnectez l'album de votre ordinateur.

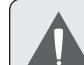

*Si l'album est connecté à un ordinateur Macintosh OS X, vous devrez installer le logiciel avant utilisation. Pour apprendre comment utiliser cet albums avec des ordinateurs Apple, veuillez vous référer à la Section 6 de ce manuel.*

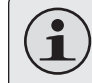

*Pour plus d'informations sur la façon dont transférer les photos avec le logiciel inclu, veuillez vous référer aux Sections 5 et 6 de ce manuel.*

### **3.3 Visualisation de Photos sur l'Album**

Pour visualiser les photos chargées sur l'album :

- 1. Appuyez sur <ENTER> (Entrée) et maintenez enfoncé pour allumer votre appareil.
- 2. Appuyez sur <LEFT> ou sur <RIGHT> pour visionner la photo précédente ou suivante, respectivement.

# **3.4 Utilisation d'un Support de Visionnement**

Sortez sur le support de visionnement situé à l'arrière du lecteur et placez l'album sur une surface plane.

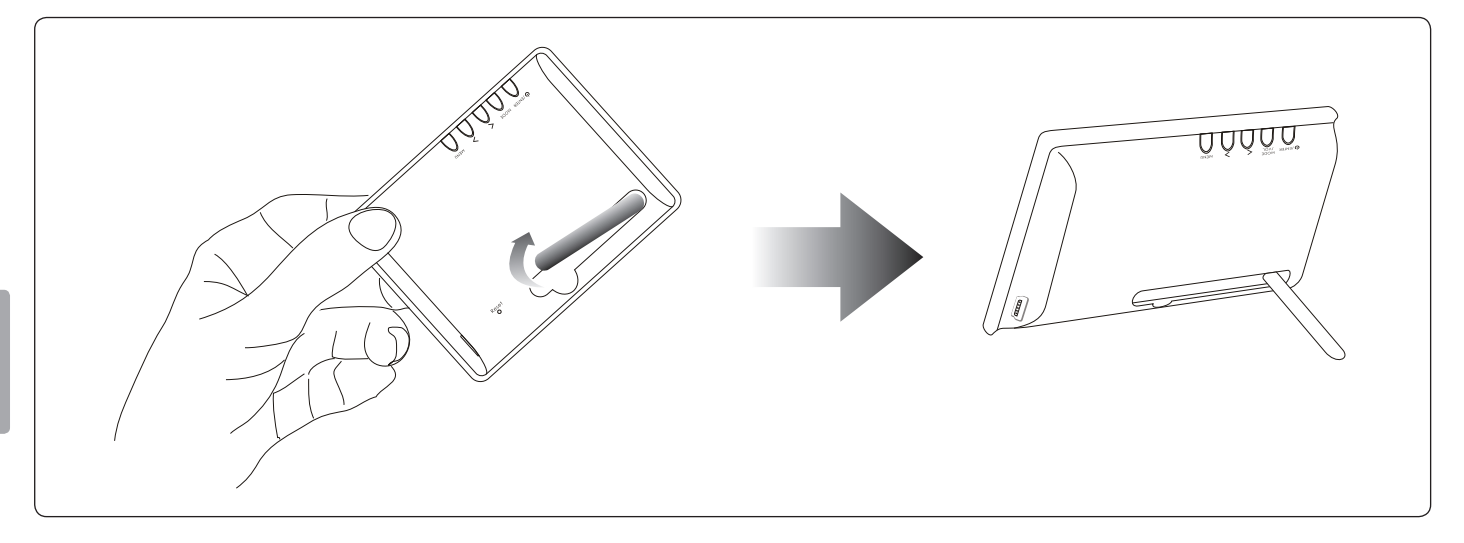

# **4.0 Utilisation de l'Album**

Le DP245 a deux modes principaux : Mode Photo Album et Mode Horloge.

- Visualisez vos photos en mode Photo Album.
- Visualisez l'heure actuelle en mode Horloge.

L'album entrera automatiquement en mode Photo Album quand vous l'allumez.

- + Pour changer entre les modes, appuyez sur <MODE>.
- Pour ajuster les options d'album dans le menu Principal, appuyez sur <MENU>.

### **4.1 Mode Photo Album**

Vous pouvez faire les opérations suivantes en mode Photo Album :

- Naviguer manuellement à travers votre collection de photos.
- Visualiser votre collection de photo en diaporama.
- Visualiser vos photos avec l'heure sur le même écran. Cette option doit être réglée dans le menu Principal ; veuillez vous référer à la section 4.3 pour plus d'informations.

### *4.1.1 Commandes d'Album Photo*

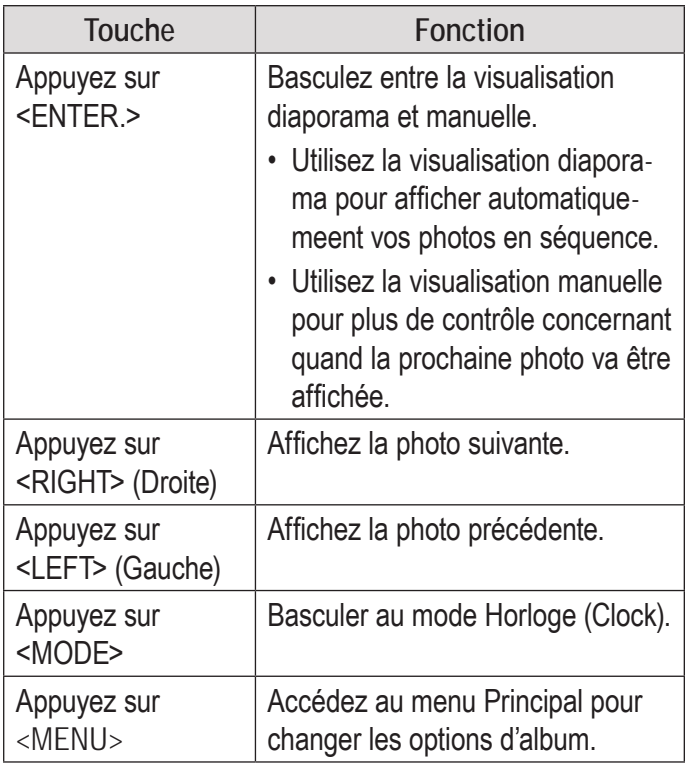

# **4.2 Clock Mode (Mode Horloge)**

Vous pouvez faire les opérations suivantes en mode Clock (Horloge) :

- Affichez une horloge analogique avec l'heure actuelle.
- Affichez une horloge numérique avec l'heure et la date actuelles.

### *4.2.1 Commandes de Mode Clock (Horloge)*

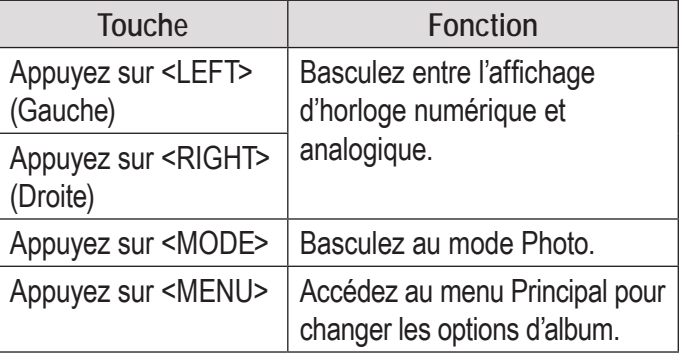

### **4.3 Régler les Options d'Album**

Vous pouvez ajuster les options de l'album à partir du menu Principal. Les options disponibles comprennent l'heure d'horloge, la synchronisation de diaporama, et la luminosité d'écran.

### *4.3.1 Commandes du Menu Principal*

Appuyez sur <MENU> pour accéder au menu Principal.

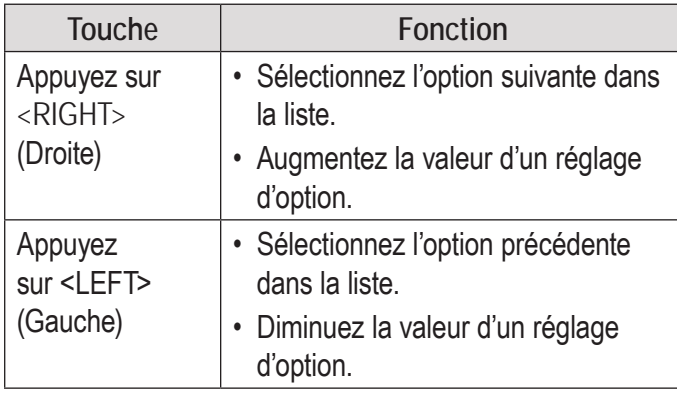

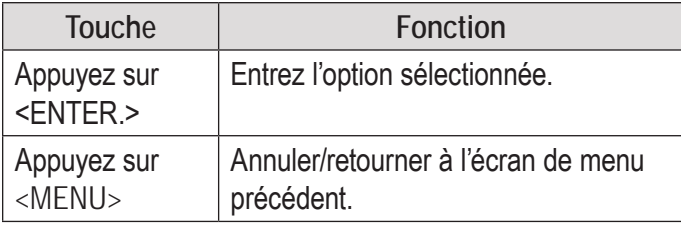

### *4.3.2 Options de Menu Principal*

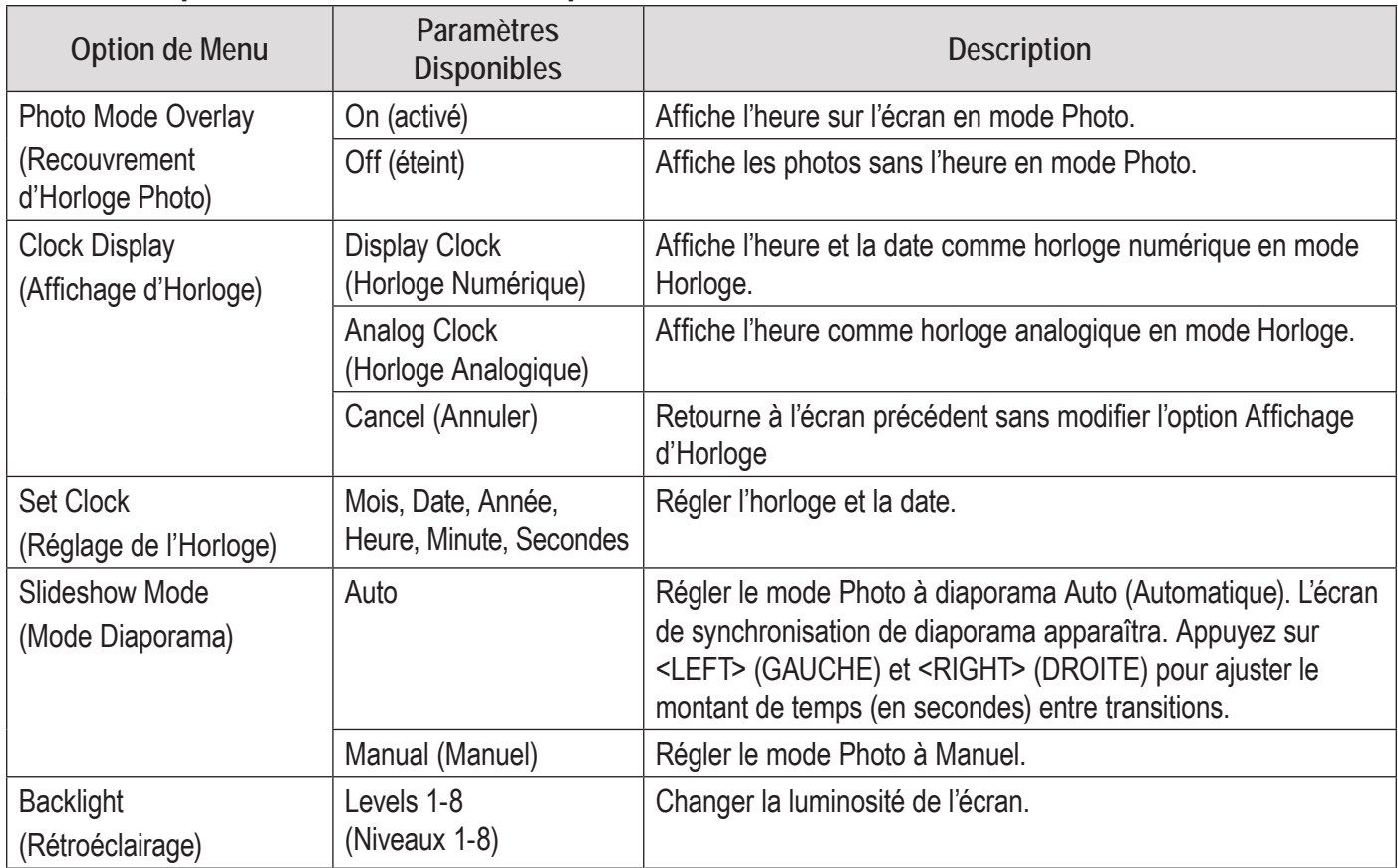
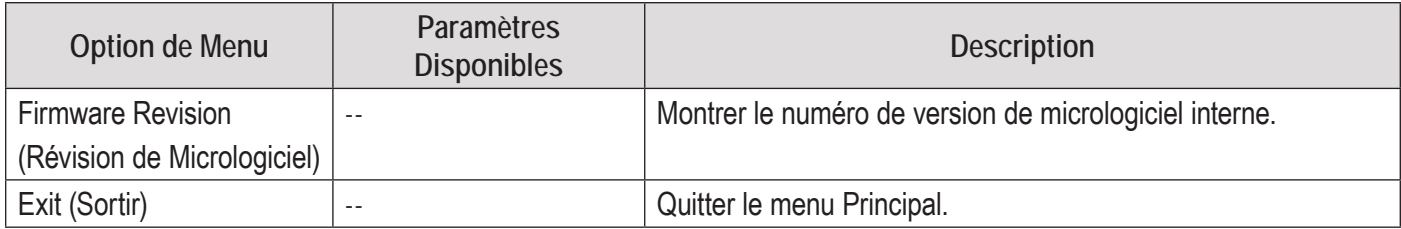

# **5.0 Transférer des Photos (Windows)**

Utilisez le logiciel Photo Viewer inclu pour transférer des photos à votre album photo.

Le logiciel vous permet aussi de visualiser, rogner, et de gérer les photos sur votre album.

### **5.1 Exigences de Système**

Le logiciel Photo Viewer exige un ordinateur exécutant le système d'exploitation Microsoft Windows 7, Vista, ou XP.

## **5.2 Démarrage du Logiciel Photo Viewer**

Le logiciel Photo Viewer se lancera automatiquement quand vous connectez l'album à un ordinateur avec le câble USB.

## **5.3 Ecran Principal en un Coup d'Oeil**

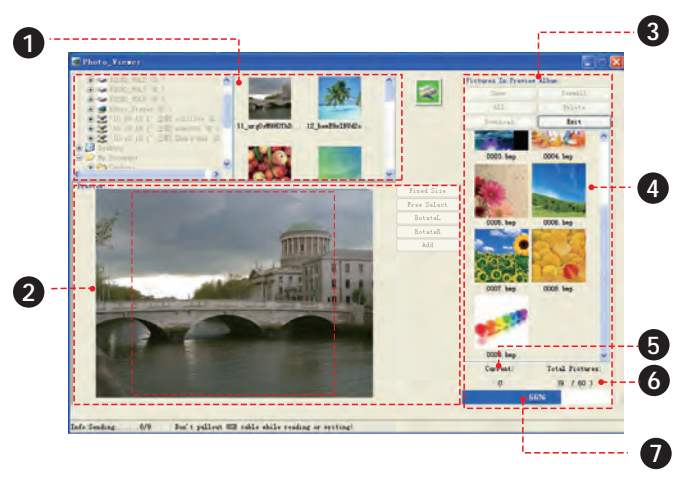

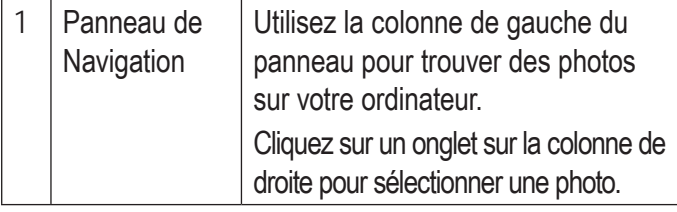

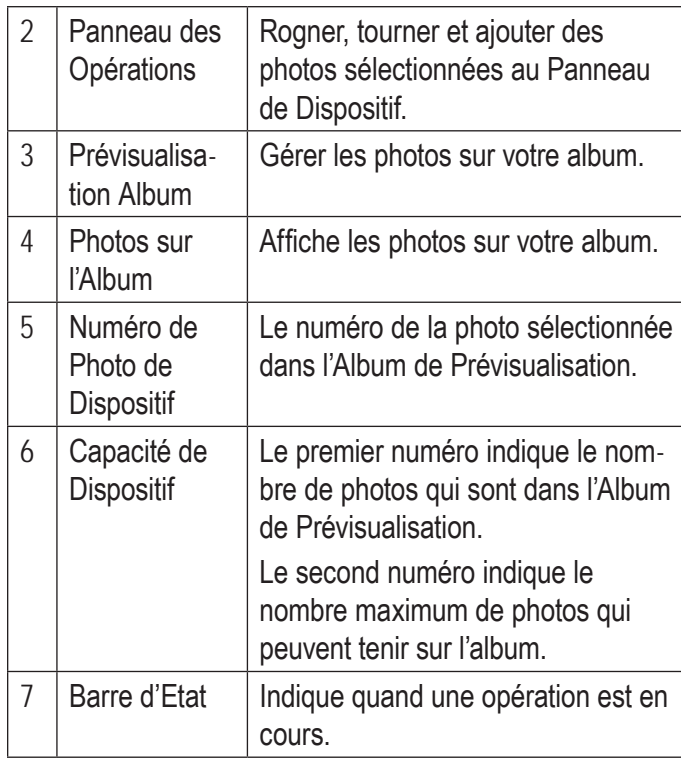

## **5.4 Transférer des Fichiers sur l'Album**

- 1. Utilisez le panneau de navigateur pour sélectionner les photos que vous voulez transférer à votre album.
	- $\Diamond$  Pour sélectionner plusieurs photos, maintenez enfoncé "Shift" ou "Ctrl" sur le clavier tout en cliquant avec la souris.
- 2. Cliquez sur le bouton [ADD] (AJOUTER) dans le Panneau des Opérations pour les envoyer à l'Album de Prévisualisation.
- 3. Cliquez sur le bouton [DOWNLOAD] (TELECHARGER) dans l'Album de Prévisualisation pour synchroniser et transférer les photos à l'album.

*Pour éviter d'endommager l'album ou vos photos, ne débranchez pas l'album de l'ordinateur alors que le processus de synchronisation est en cours.*

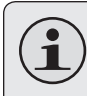

*Pour en savoir plus sur la façon dont faire des ajustements à vos photos avant le transfert, veuillez voir la Section 5.5.*

# **5.5 Préparation de Photos pour Affichage**

Si vous choisissez de le faire, vous pouvez ajuster vos photos avant de les transférer à l'album.

- 1. Utilisez le Panneau de Navigateur pour sélectionner une photo ; la photo sélectionnée apparaîtra dans le Panneau des Opérations.
- 2. Cliquez sur un des boutons suivants dans le Panneau des Opérations pour rogner automatiquement, rogner manuellement, ou pour tourner la photo sélectionnée.
	- $\Diamond$  Taille Fixe : Cliquez et amenez la boîte de recadrage tiretée vers l'endroit souhaité. Cliquez sur [ADD] (AJOUTER) pour envoyer la photo rognée à l'Album de Prévisualisation.

**Français** 

- $\Diamond$  Free Select (Sélection Libre) : Cliquez sur et amenez la photo pour créer une boîte de recadrage de la taille souhaitée. Cliquez sur [ADD] (AJOUTER) pour envoyer la photo rognée à l'Album de Prévisualisation.
- $\Diamond$  RotateL (TournerG) : Tourner la photo dans le sens contraire des aiguilles d'une montre de 90 degrés. Cliquez sur [ADD] (AJOUTER) pour envoyer la photo tournée à l'Album de Prévisualisation.
- $\Diamond$  RotateR (TournerD) : Tourner la photo dans le sens des aiguilles d'une montre de 90 degrés. Cliquez sur [ADD] (AJOUTER) pour envoyer la photo tournée à l'Album de Prévisualisation.

#### **5.6 Gérer Vos Photos**

Utilisez l'Album de Prévisualisation pour gérer les photos sur l'album.

#### *5.6.1 Pour supprimer les photos de l'album*

- 1. Sélectionnez une photo de l'Album de Prévisualisation.
	- $\Diamond$  Pour sélectionner plusieurs photos de l'Album de Prévisualisation, maintenez enfoncé "Shift" ou "Ctrl" sur le clavier tout en cliquant avec la souris.
	- $\Diamond$  Pour sélectionner toutes les photos dans l'Album de Prévisualisation, cliquez sur le bouton [ALL] (TOUS).
- 2. Cliquez sur le bouton [DELETE] (SUPPRIMER).
- 3. Cliquez sur le bouton [YES] (OUI) pour confirmer.
- *5.6.2 Pour sauvegarder des photos depuis l'album vers votre ordinateur*
- 1. Sélectionnez une photo de l'Album de Prévisualisation.
	- $\Diamond$  Pour sélectionner plusieurs photos de l'Album de Prévisualisation, maintenez enfoncé "Shift" ou "Ctrl" sur le clavier tout en cliquant avec la souris.
	- $\Diamond$  Pour sélectionner toutes les photos dans l'Album de Prévisualisation, cliquez sur le bouton [ALL] (TOUS).
- 2. Cliquez sur le bouton [SAVE] (SAUVEG-ARDER).
- 3. Choisissez un endroit sur votre ordinateur et ensuite cliquez sur [SAVE] (SAUVEG-ARDER).

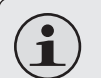

*Vous pouvez utiliser l'option "Save as type" (Sauvegarder comme type) pour sauvegarder la photo comme un fichier BMP ou JPEG.*

*Vous pouvez aussi cliquez sur [SaveAll] (Sauvegarder Tous) pour sauvegarder toutes les photos sur l'album vers votre ordinateur.*

# **6.0 Transférer des Photos (Macintosh)**

Utilisez le logiciel Photo Viewer inclu pour transférer des photos à votre album photo.

Le logiciel vous permet aussi de visualiser, rogner, et de gérer les photos sur votre album.

### **6.1 Exigences de Système**

Le logiciel Photo Viewer (Visualiseur Photo) requiert un ordinateur exécutant Macintosh OS X 10.4 ou supérieur.

### **6.2 Installation du Logiciel MacDPFmate**

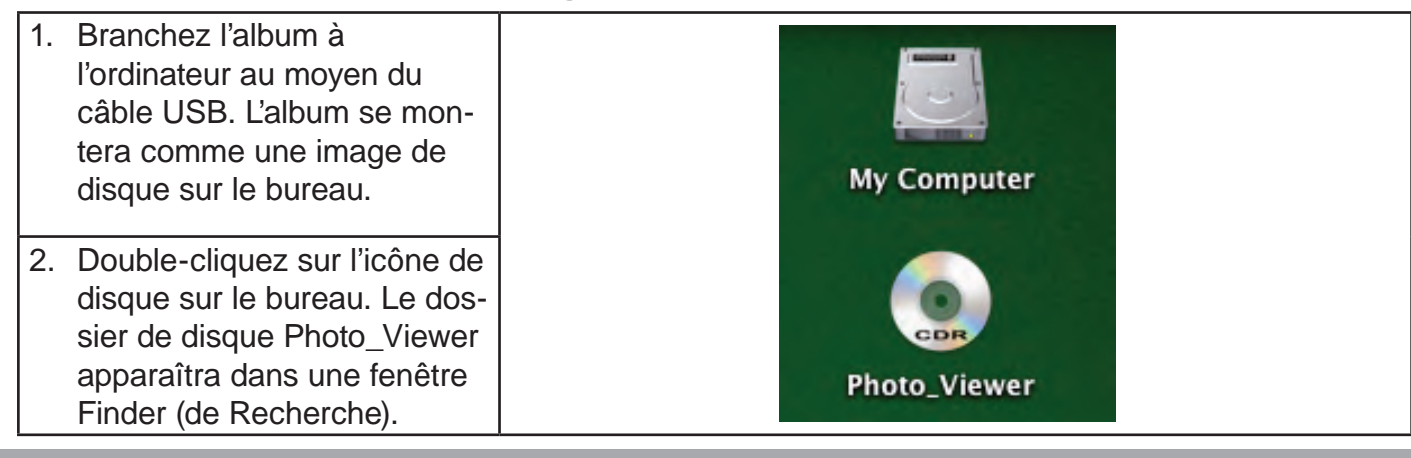

**Français**

3. Double-cliquez sur le fichier "MacDPFmate.ZIP" pour extraire son contenu au dos- $000$ Photo Viewer sier Downloads (Télécharge-88 Ⅲ 春一 Q 41.16. ments). Le dossier Down-Hugin, MAC OS X loads (Téléchargements) Network ۸ apparaîtra automatiquement. **Autorun inf** LanguageUnicode.ini MacDPFmate.zir My Computer 4. Localisez le fichier "MacDPF-Photo\_Viewer = mate" dans le dossier. Copiez ce fichier vers votre dossier huhuain Photo Viewer.exe StartInfoUnicode.ini Applications (un raccourci Applications au dossier Applications peut **Documents** normallement être trouvé sur le côté gauche de la fenêtre Finder (de Recherche)).

Le logiciel MacDPFmate est maintenant prêt à être utilisé.

#### *6.2.1 Démarrer le Logiciel MacDPFmate*

- 1. Branchez l'album à l'ordinateur au moyen du câble USB.
- 2. Allez au dossier Applications (appuyez sur Command-Shift-A sur le clavier).
- 3. Localisez le fichier MacDPFmate dans le dossier. Double cliquez sur le fichier pour lancer le logiciel.

## **6.3 Ecran Principal en un Coup d'Oeil**

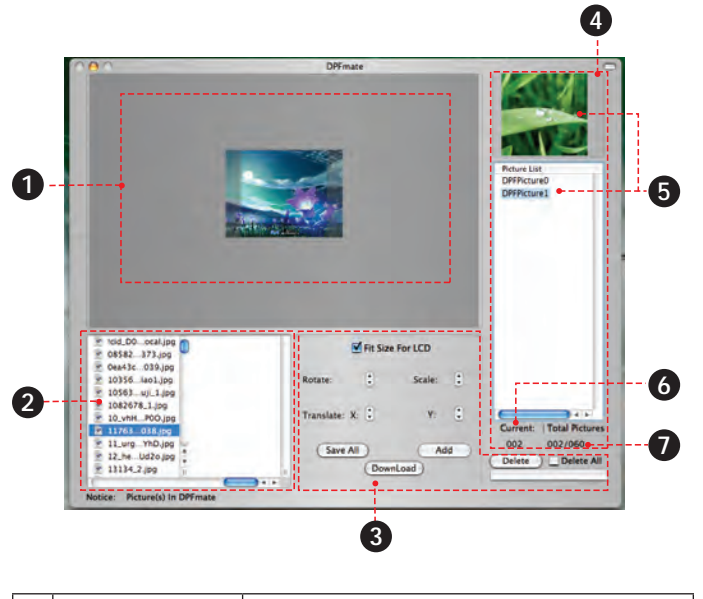

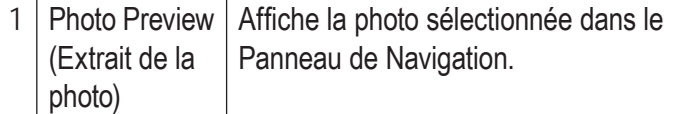

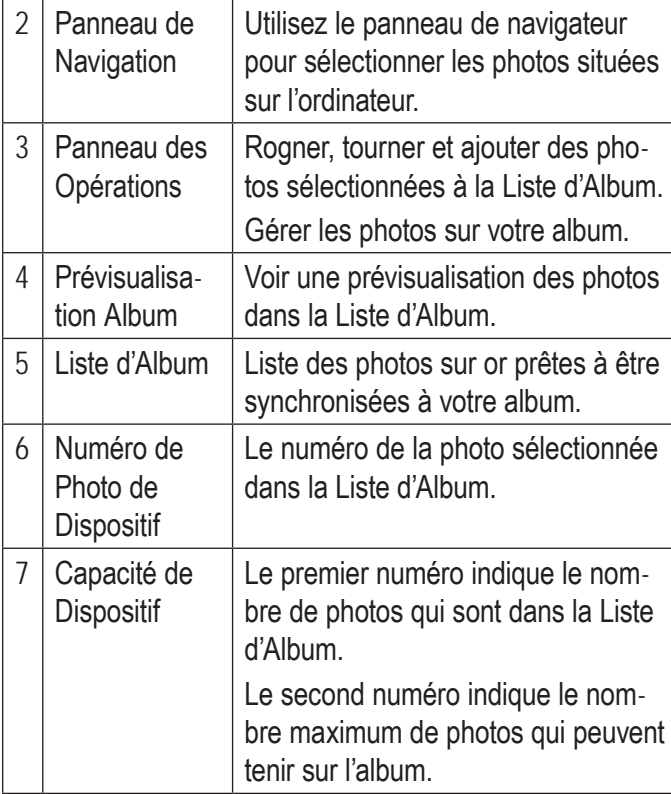

## **6.4 Transférer des Fichiers sur l'Album**

- 1. Utilisez le panneau de navigateur pour sélectionner les photos que vous voulez transférer à votre album.
	- $\Diamond$  Pour sélectionner plusieurs photos, maintenez enfoncé "Shift" ou "Command/ Apple" sur le clavier tout en cliquant avec la souris.
- 2. Cliquez sur le bouton [ADD] (AJOUTER) dans le Panneau des Opérations pour les envoyer à la Liste d'Album.
- 3. Cliquez sur le bouton [DOWNLOAD] (TELECHARGER) pour synchroniser et transférer les photos à l'album.

*Pour éviter d'endommager l'album ou vos photos, ne débranchez pas l'album de l'ordinateur alors que le processus de synchronisation est en cours.*

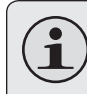

*Pour en savoir plus sur la façon dont faire des ajustements à vos photos avant le transfert, veuillez voir la Section 6,5.*

# **6.5 Préparation de Photos pour Affichage**

Si vous choisissez de le faire, vous pouvez ajuster vos photos avant de les transférer à l'album.

- 1. Utilisez le Panneau de Navigateur pour sélectionner une photo ; la photo sélectionnée apparaîtra dans le Panneau des Opérations.
- 2. Pour rogner ou tourner la photo sélectionnée :
	- $\Diamond$  Tourner : Cliquez sur la flèche du bas ou du haut pour tourner la photo.
	- $\Diamond$  Echelle : Cliquez sur la flèche du bas ou du haut pour ajuster la taille de la photo.
	- $\Diamond$  Translate X (Traduire X) : Cliquez sur la flèche du bas ou du haut pour déplacer la photo vers la gauche ou la droite.
- $\Diamond$  Translate Y (Traduire Y) : Cliquez sur la flèche du bas ou du haut pour déplacer la photo vers le haut ou vers le bas.
- $\div$  Fit Size (Taille d'Ajustement) pour LCD : Cochez cette case pour agrandir automatiquement la photo à une taille appropriée pour l'écran de l'album.
- $\Diamond$  Cliquez et faites glisser sur la photo pour régler une zone de rognage personnalisée.
- $\Diamond$  Cliquez et faites glisser la sélection pour déplacer la zone de rognage.
- 3. Quand vous êtes prêt, cliquez sur [ADD] (AJOUTER) pour envoyer la photo vers la Liste d'Album.

### **6.6 Gérer Vos Photos**

Utilisez la Liste d'Album et le Panneau des Opérations pour gérer les photos sur l'album.

#### *6.6.1 Pour supprimer les photos de l'album*

1. Sélectionnez une photo de la Liste d'Album.

- $\Diamond$  Pour sélectionner plusieurs photos de la Liste d'Album, maintenez enfoncé "Shift" ou "Command/Apple" sur le clavier tout en cliquant avec la souris.
- $\Diamond$  Pour sélectionner toutes les photos pour suppression, cochez le bouton "Delete All" (Supprimer Tous).
- 2. Cliquez sur le bouton [DELETE] (SUPPRIMER).
- 3. Cliquez sur le bouton [DOWNLOAD] (Téléchargement) pour synchroniser et supprimer les photos.
- *6.6.2 Pour sauvegarder des photos depuis l'album vers votre ordinateur*
- 1. Cliquez sur le bouton [SAVE ALL] (SAUVEG-ARDER TOUS).
- 2. Choisissez un dossier sur votre ordinateur et ensuite cliquez sur [CHOOSE] (CHOISIR).

# **7.0 Specifications**

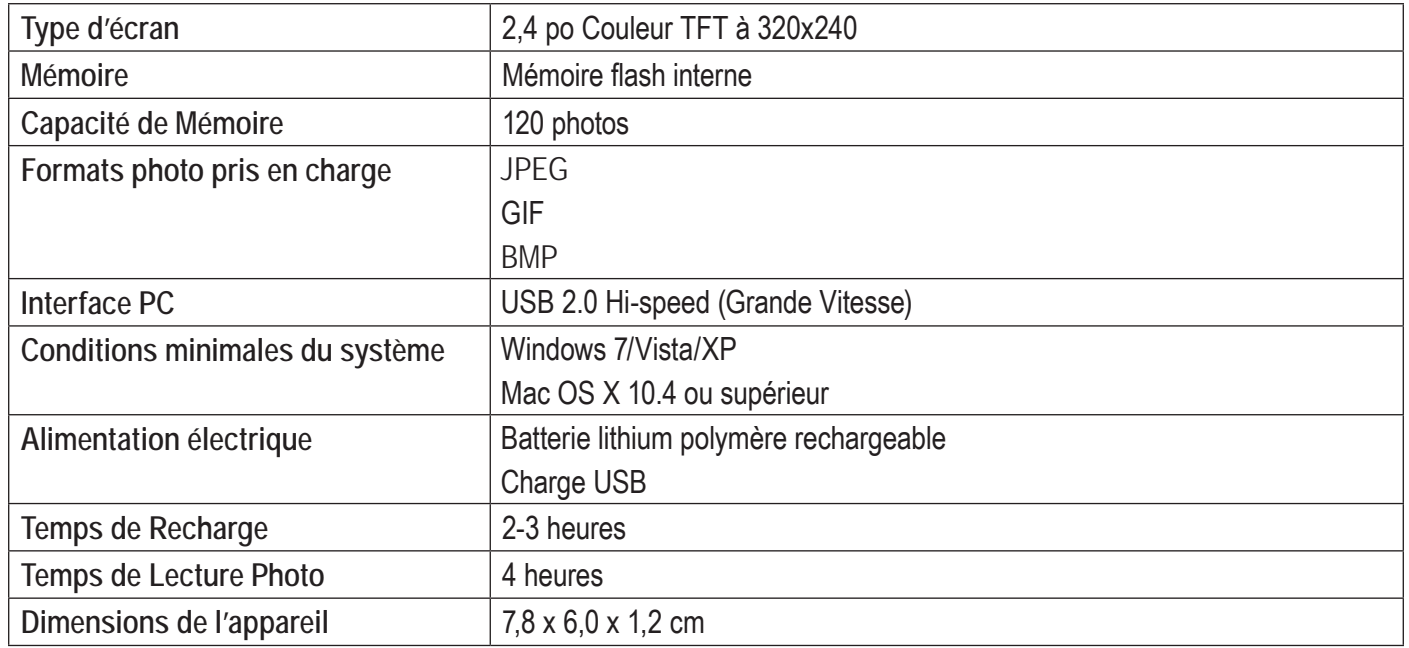

*Les spécifications et le manuel utilisateur sont sujets à modifications sans préavis.*

# **8.0 Dépannage et Assistance**

Si vous avez un problème avec cet appareil, veuillez lire le guide de dépannage ci-dessous et visitez notre site Web www.cobyusa.com pour les questions les plus fréquentes (FAQ) et des mises à jour microprogrammes. Si ces ressources ne vous aident pas à résoudre le problème, veuillez contacter le service d'assistance technique.

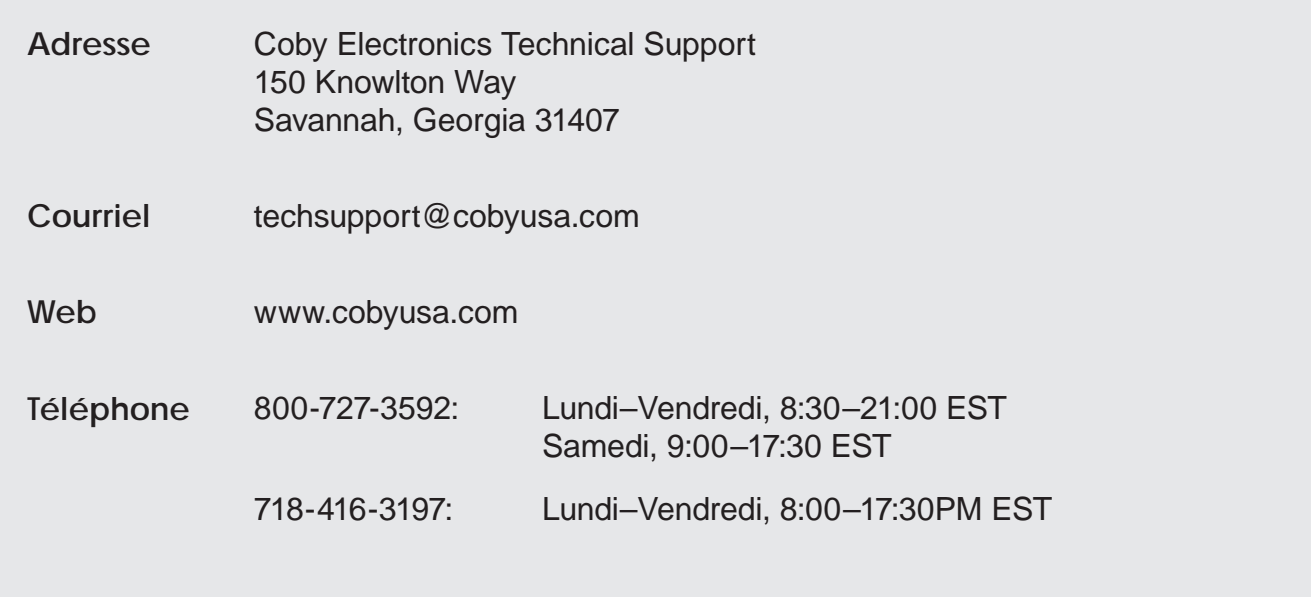

**L'unité ne s'allume pas.**

- Assurez-vous que l'unité est entièrement chargée. Essayez de mettre l'unité en charge pendant toute une nuit.
- Réinitialisez l'unité (utilisez un trombone pour appuyer sur la touche Reset (Réinitialisation) au dos du lecteur) et essayez à nouveau.

**Les touches ne fonctionnent pas.**

- Assurez-vous que l'unité est entièrement chargée. Essayez de mettre l'unité en charge pendant toute une nuit.
- Réinitialisez l'unité (utilisez un trombone pour appuyer sur la touche Reset (Réinitialisation) au dos du lecteur) et essayez à nouveau.

#### **Je n'arrive pas à transférer des fichiers vers l'unité.**

 Assurez-vous que votre ordinateur utilise un système d'exploitation pris en charge.

- Lancez le logiciel inclu avant de brancher l'unité à l'ordinateur.
- Si vous utilisez un câble d'extension USB, assurez-vous qu'il est fermement branché à l'unité et sur le PC, ou essayez d'utiliser un autre câble USB.
- Si vous avez connecté le lecteur au moyen d'un multiplicateur de port USB, essayez de brancher l'unité directement sur l'ordinateur.
- Assurez-vous que la mémoire de l'unité n'est pas pleine.

**L'appareil ne fonctionne pas correctement.**

 Réinitialisez l'unité (utilisez un trombone pour appuyer sur la touche Reset (Réinitialisation) au dos du lecteur) et essayez à nouveau.

#### *Notices De Sûreté Page 87*

# **9.0 Notices de Sûreté**

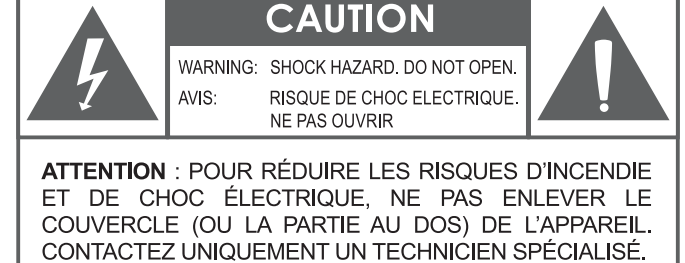

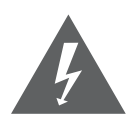

Le symbole en forme d'éclair fléché placé dans un triangle équilatéral informe l'utilisateur de la présence de "tensions dangereuses" non isolées au sein du boîtier du produit dont l'amplitude peut constituer un risque de décharge électrique.

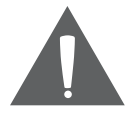

Le point d'exclamation placé dans un triangle équilatéral informe l'utilisateur que des instructions d'utilisation et de maintenance importantes sont fournies dans la documentation qui accompagne le produit.

**Information client :**

Notez ci-après le numéro de série situé sur l'appareil. Conservez ces informations pour pouvoir vous y référer ultérieurement.

Numéro du Modèle

Numéro de Série

**AVERTISSEMENT :** Afin d'éviter tout risque d'incendie ou de décharge électrique, n'exposez pas cet appareil à la pluie ou à l'humidité. Le boîtier renferme des tensions élevées dangereuses. N'ouvrez pas le boîtier de l'appareil.

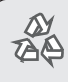

*Pour de plus amples informations sur le recyclage ou la mise au rebut de ce produit, veuillez contacter les autorités locales ou les représentants de l'EIA (Alliance des industries du secteur de l'électronique) : www.eiae.org.*

#### **Déclaration FCC**

Cet appareil est conforme avec la section 15 des Règles FCC. Le fonctionnement est sujet aux deux conditions suivantes :

(1) Cet appareil ne peut causer d'interférences dangereuses, et

(2) Cet appareil doit accepter toute interférence, y compris une interférence pouvant causer une action non souhaitée.

**Note:** Cet équipement a été testé et déclaré conforme aux limites de la classe B des équipements digitaux, conformément à la section 15 des Règles FCC. Ces limites ont été créées pour fournir une protection raisonnable contre des interférences néfastes au sein d'une installation résidentielle. Cet équipement génère, utilise et peut émettre de l'énergie de fréquence radio, qui, si non installée et utilisée correctement pourrait causer des interférences néfastes aux communications radio. Cependant, il n'y a aucune garantie qu'il n'y aura pas d'interférences. Si cet appareil cause des interférences sur la réception radio ou télé, ce qui peut être déterminé en allumant et en éteignant cet appareil, nous vous encourageons à essayer de corriger la situation de la manière suivante :

- Réorientez ou changez la position de l'antenne.
- Augmentez la séparation entre l'appareil et le récepteur.
- Branchez l'appareil à une prise différente de celle du récepteur.
- Consultez votre représentant en ventes ou un technicien qualifié.

L'utilisation de câbles électriques protégés est requise pour être conforme aux limites de la classe B et la sous-partie B de la section 15 des règles FCC.

Ne pas effectuer de changements ou de modifications a cet appareil, à moins que cela ne soit indiqué dans ce manuel. Si de telles modifications devaient être faites, il faudra peut-être que vous arrêtiez d'utiliser cet appareil.

#### **Consignes de Sécurité Importantes**

- 1. Lisez les instructions : Toutes les instructions de sécurité et de fonctionnement devraient être lues avant utilisation.
- 2. Gardez ces instructions : Vous devriez conserver ce manuel pour référence future.
- 3. Mises en garde : Vous devriez respecter tous les avertissements et toutes les instructions pour ce produit.
- 4. Suivez les instructions : Vous devriez suivre toutes les instructions d'usage.
- 5. Nettoyage : Débranchez ce produit avant de le nettoyer. Ne pas utiliser de nettoyants liquides ou en aérosol. Utilisez un chiffon humide pour nettoyer.
- 6. Attaches : N'utilisez que les attaches recommandées par le fabricant. L'utilisation d'autres attaches pourrait être dangereuse.
- 7. Eau et humidité : Ne pas utiliser ce produit près d'une source d'eau (par ex. près d'une baignoire, d'un évier, de la machine à laver, dans une cave humide ou près d'une piscine, etc.).
- 8. Ventilation : Les fentes et ouvertures du boîtier sont prévues pour la ventilation afin d'assurer le fonctionnement fiable du produit et de le protéger contre une éventuelle surchauffe. Ces ouvertures ne devraient jamais être bloquées par un lit, un canapé, un tapis ou similaire. Ce produit ne devrait jamais être posé sur

une installation murale, comme une étagère, à moins que la ventilation ne soit adéquate et que les instructions du fabricant n'aient été suivies.

- 9. Sources de courant : Ce produit ne devrait fonctionner qu'avec le type de courant indiqué sur l'étiquette. Si vous n'êtes pas certain du type de courant, demandez à votre représentant commercial ou à votre compagnie d'électricité. Pour les produits fonctionnant avec une pile ou autres sources, veuillez consulter les instructions.
- 10. Surcharge : Ne pas faire de multiples branchements dans les prises, avec les rallonges électriques ou des multiprises car cela pourrait entraîner un incendie ou une électrocution.
- 11. Insertion d'objet ou de liquide: N'insérez jamais d'objets de quelque sorte que ce soit dans cet appareil par le biais des fentes car ils pourraient entrer en contact avec des points de voltage ou des pièces, provoquant ainsi un risque d'incendie ou de choc électrique. Ne jamais renverser de liquide sur cet appareil.
- 12. Maintenance : Ne tentez pas de réparer ce produit vous-même; ouvrir ou enlever l'enveloppe du produit pourrait vous exposer à un voltage dangereux ou à d'autres risques. Ne faire appel qu'à des professionnels qualifiés.
- 13. Dégâts requérant des réparations : Débranchez cet appareil et confiez-le à un professionnel qualifié dans les cas de figure suivants : a) le cordon d'alimentation est endommagé ou la prise est défectueuse ; b) du liquide s'est déversé dans l'appareil ou des objets s'y sont glissés ; c) l'appareil est entré en contact avec de la pluie ou de l'eau ; d) l'appareil ne fonctionne pas correctement bien que les consignes d'installation aient été respectées. Effectuez uniquement les réglages indiqués dans les consignes d'installation car d'autres réglages incorrects risquent de provoquer des dommages nécessitant la plupart du temps l'intervention prolongée d'un technicien qualifié pour restaurer le fonctionnement normal du produit ; e) l'appareil est tombé ou endommagé ; f) l'appareil vous semble nettement moins performant qu'auparavant, indiquant ainsi la nécessité de recourir à une réparation.
- 14. Pièces détachées : Si des pièces détachées sont requises, assurez-vous que le technicien utilise les mêmes pièces que le fabricant ou des pièces ayant les mêmes caractéristiques que les originales. Des substitutions non autorisées pourraient causer un incendie, une électrocution ou autres dangers.
- 15. Contrôle de routine : Si des réparations ont été effectuées sur ce produit, demandez au technicien de faire les contrôles de sécurité recommandés par le fabricant afin de déterminer que l'appareil est en bonne condition de fonctionnement.

16. Chaleur : Ce produit devrait être placé loin de sources de chaleur comme des radiateurs, des indicateurs de chaleur, de cuisinières ou autres produits (y compris des amplificateurs) étant source de chaleur.

#### **Avis aux Marques et Juridiques**

Coby est une marque déposée de Coby Electronics Corporation. Toutes les autres marques et logos sont la propriété de leurs propriétaires respectifs, sauf indication contraire.

## **Coby Electronics Corp.**

1991 Marcus Ave, Suite 301 Lake Success, NY 11042

www.cobyusa.com www.ecoby.com

Coby is a registered trademark of Coby Electronics Corporation. Printed in China.

COBY es la marca registrada de COBY Electronics Corporation. Imprimido en China.

Coby est une marque de fabrique de Coby Electronics Corporation. Imprimé en Chine.

DP245 IB v1.0